# Base Camp Manager (VPE) の仕事

# 目 次

**P2**・・・・**Base Camp manager** とは **Base Camp Manager Home Page** とは **Pending Requests** とは

**P3**・・・・会員の **Level** の完了承認

- **A) PC** を使う会員の場合 ①完了承認依頼 ②承認の仕方と否認の仕方
- **P4**・・・・ ③ 承認者のサインとコメント、そして登録 ④ 証明書(**Certificate**)の発行
- **P7**・・・・証明書の印刷

**P8~p13**・・・・

#### **B)** 印刷資料を利用する会員の場合

- **P8**・・・・印刷資料を利用する会員のプロジェクト終了を、 マネージャー(**VPE**)有効にする方法
- **P12** ・・・・ プリント会員の**Certificate**の発行
- P16~27 クラブ外でプロジェクトを進める場合 P28~44 個人進捗状況

# **Base Camp manager**とは

**Club officer who confirms project and level completions and supports members on Base Camp Base Camp**で会員のプロジェクトとレベル終了を確認し会員を支援するクラブ役員。

**Most often your vice president education will be the Base Camp manager for your club. The president or secretary can fill these duties if the VPE isn't available for any reason.**  クラブでは**VPE**が主となり**Base Camp Manager**としての役割を担う。会長と秘書役も**VPE**がこれに 従事できない時は代行できる。

**Base Camp manager responsibilities include: verifying level completions, tracking member progress, and approving \*external training\* requests.**

**Base Camp Manager** の責任には次のことが含まれる。:レベルの完了を確認し、会員の進捗を把握 し、クラブ外でプロジェクトの進行の承認。 **\*external training\*** クラブ外でのプロジェクトの進行

# **Base Camp Manager Home Page** とは

#### **Pending Requests** とは

Pending requests, Members Progress, Manager Tutorial という 3 枚のタイルがある。

# 会員がレベルを終了した会員からメールが届く。

左のタイル **Pending requests** にクラブのメンバーの承認要請が届く。

To review a Level Completion Request, select the Pending Requests tile from the homepage.

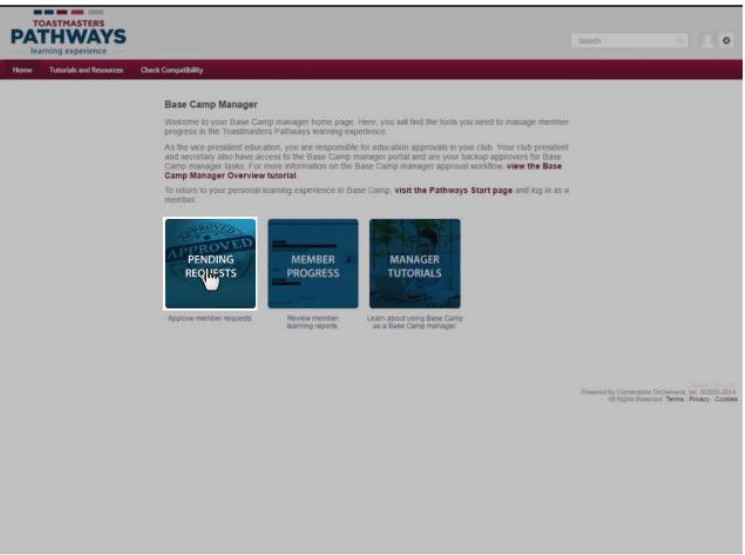

**Responding to Level Completion Requests (Paths on Base Camp)** 

# 会員の **Level** の完了承認の仕方

**A) PC** を使う会員の場合

#### 会員の教育プログラムの完了を承認する

#### ① 完了承認依頼

VPE you will receive emails from Base Camp notifying you that there are Level Completion Requests,

**Base Camp** より **VPE** にレベル完了承認依頼が来ていることを知らせるメールが届く。 会員が次のレベルを進めるように、できるだけ迅速に対応する必要がある。 **Pending requests** を開けると全ての未承認依頼を見ることができる。

#### 承認依頼をしている会員の名前を左側で確認する。

On this page, you can view all pending approval requests from your club members. To review the member's transcript, select the member's name on the left.

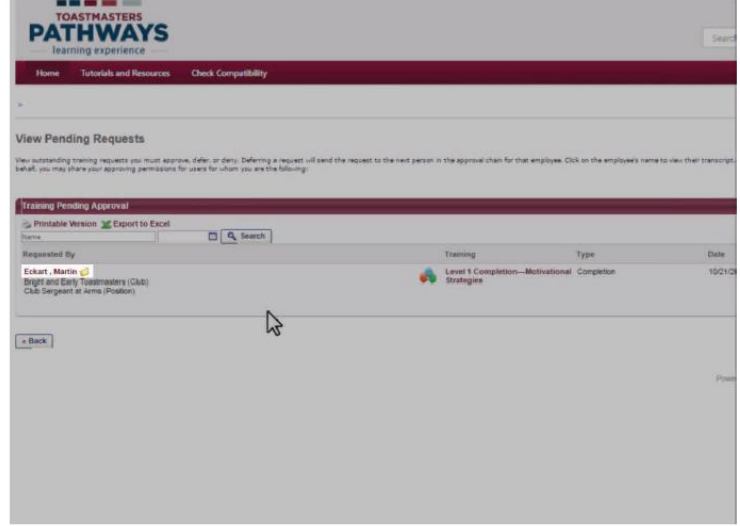

#### ② 承認の仕方と否認の仕方

If you find a problem with the

承認であれば右側の緑のチェックマークを選ぶ。 何か問題があれば、承認できない時は赤の✖マークを押す。

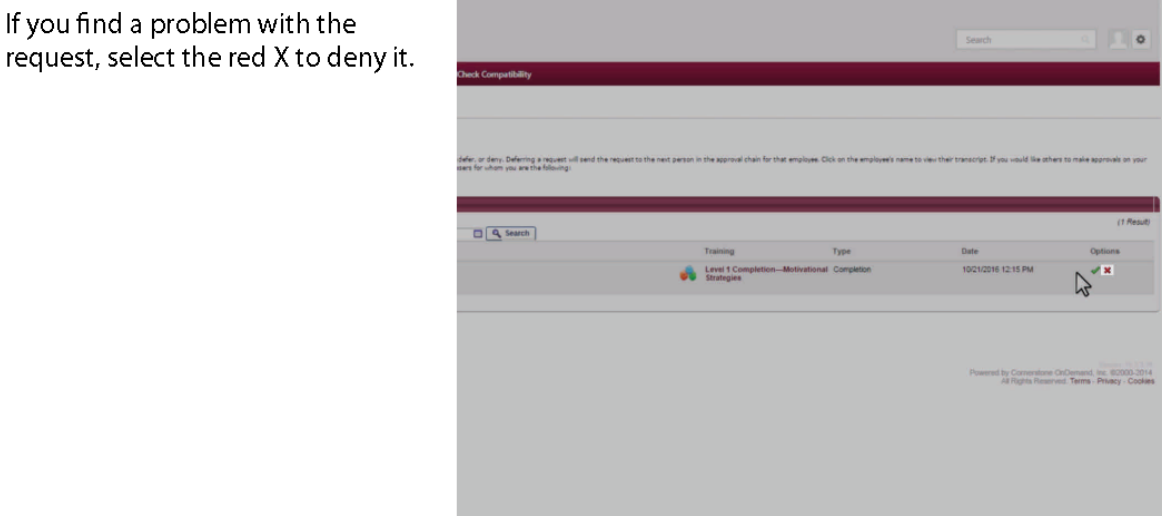

## ③ 承認者のサインとコメント、そして登録

Enter your name and comments for the member on the next page. Select the Submit button.

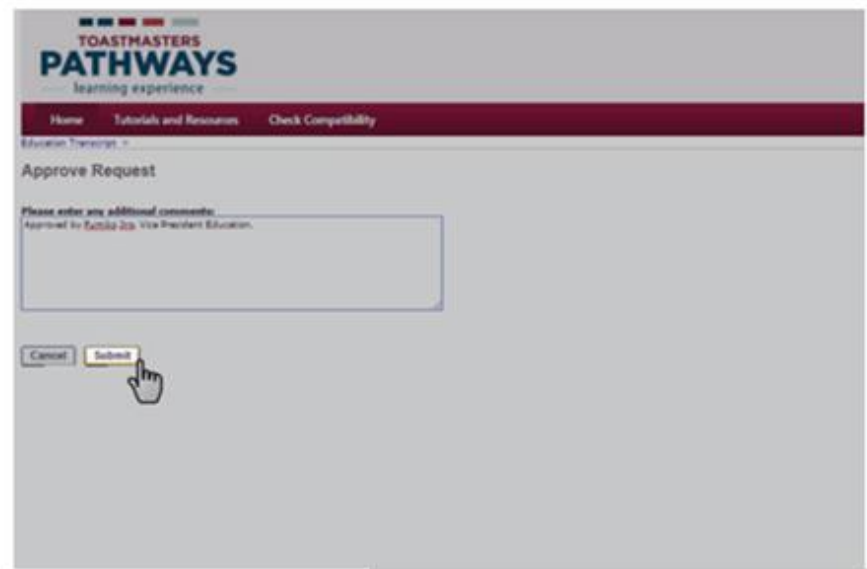

#### ④ **Certificate** の発行

レベルを終わるごとに会員はサーティフィケイトをもらえる。会員自身で印刷もできる。

クラブ表彰をする場合はManagerが印刷する。

#### **i)Search box**にメンバー名を入れる>>会員の名前が出る

To print a certificate for a member who completed a level on Base Camp, begin by searching for the member in the Search box. Select the appropriate member name when it appears.

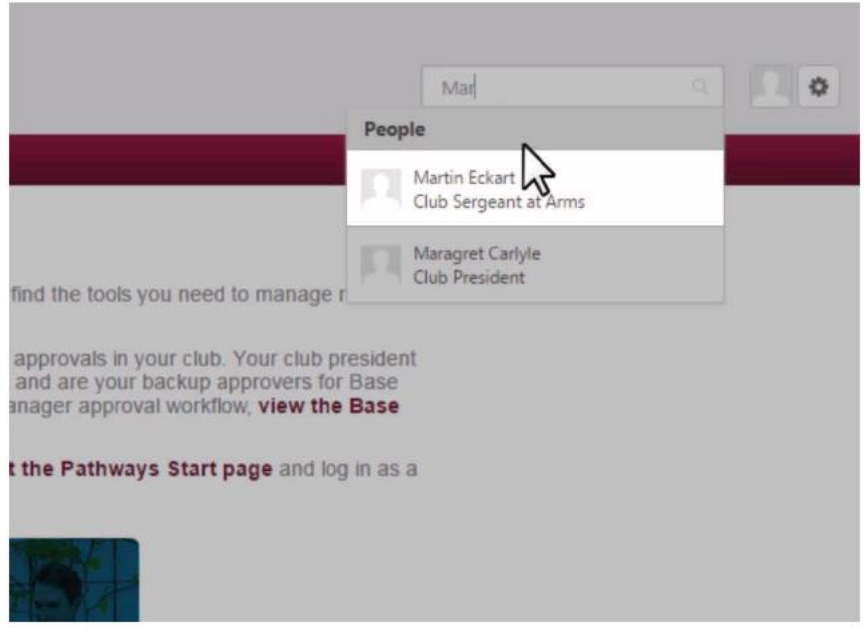

## **ii)** 会員のプロファイルの中の**Transcript tab**を選ぶ。

Select the Transcript tab in the member's profile.

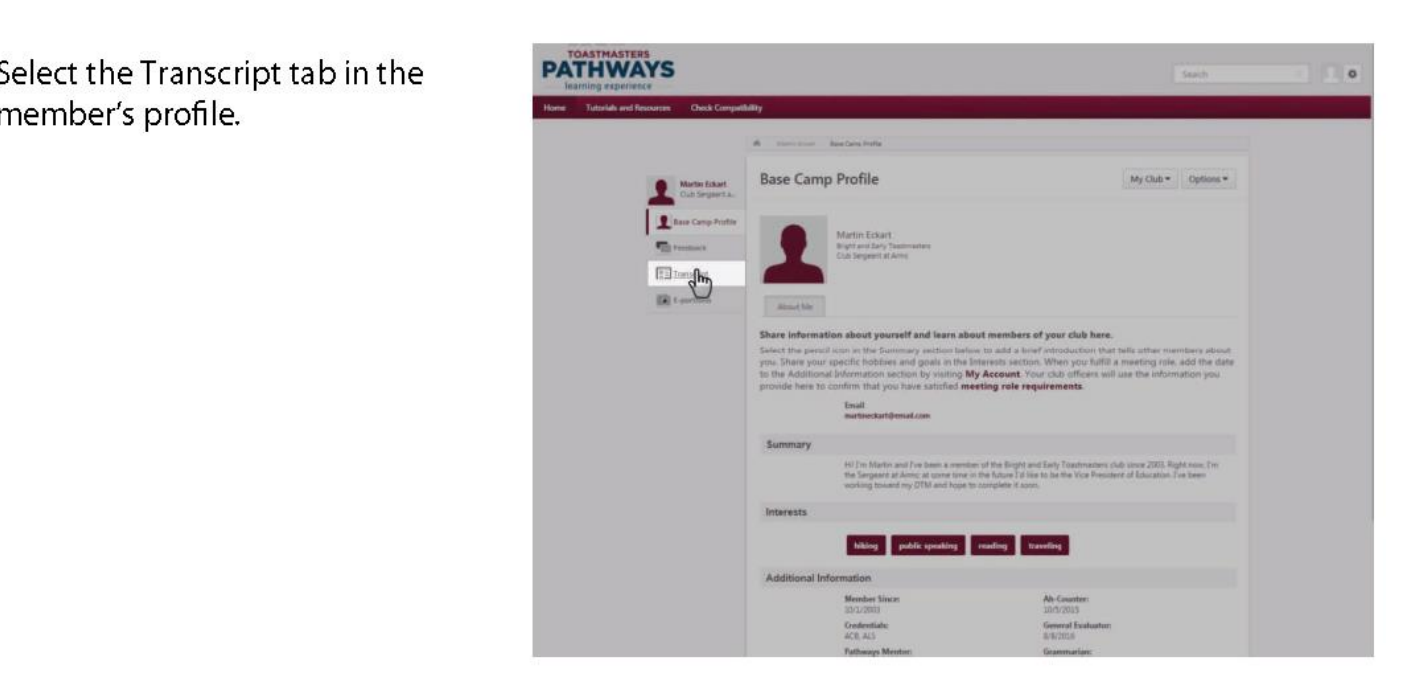

#### **iii) Open Curriculum**を開く

**Printing Certificates (Paths on Base Camp)** 

On the Education Transcript, select the Open Curriculum button next to the path.

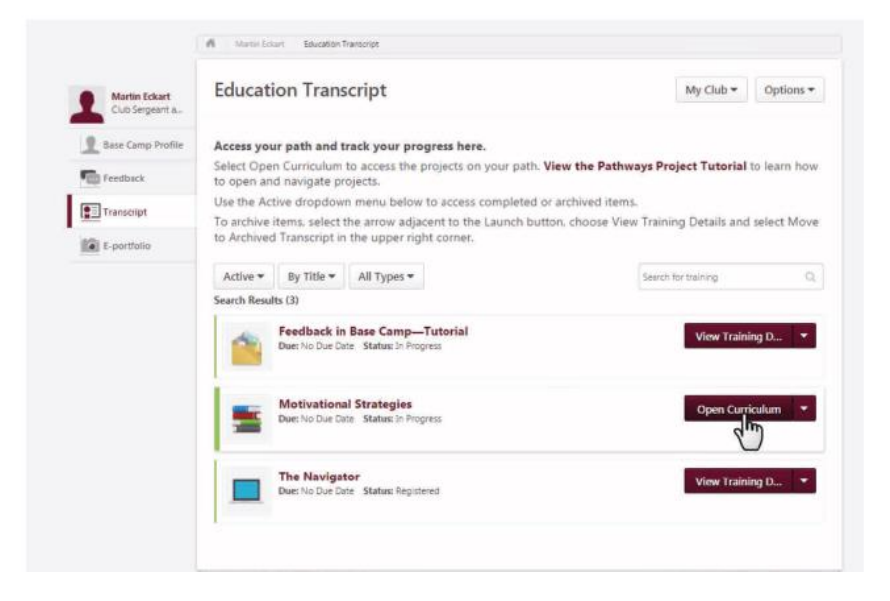

#### **Iv) View Details button(**レベル**2**を終わった例**)**レベル**2**の**view details**をクリック。

In this example, the member has completed the first two levels in his online path. To print the Level completion certificate, select the View Details button to the right of the completed Level.

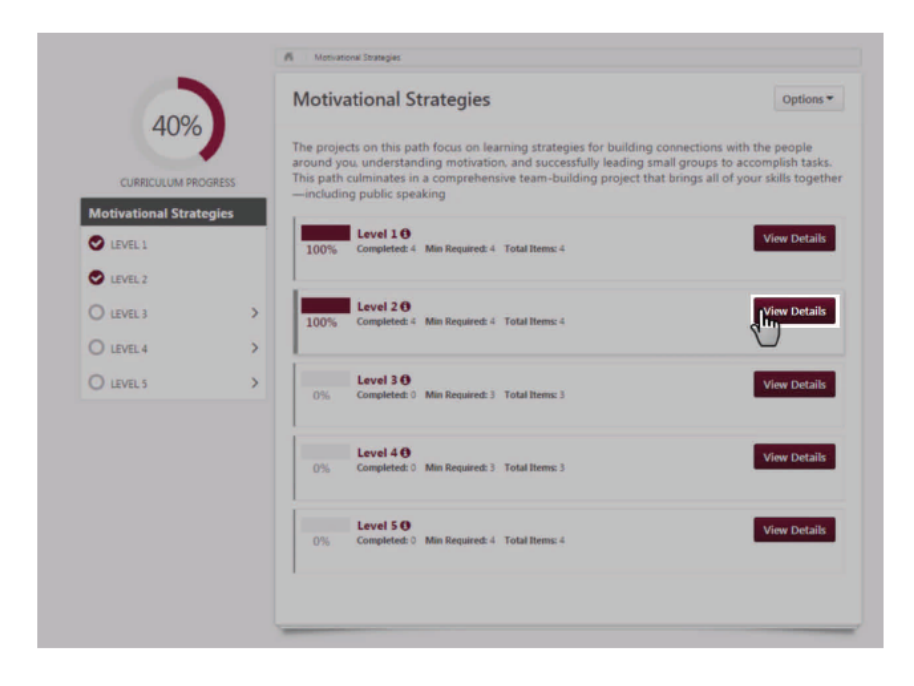

#### V) 次は**View Training Details**ボタンをクリック。

Next, select the View Training Details button for Level 2 Completion-Motivational Strategies.

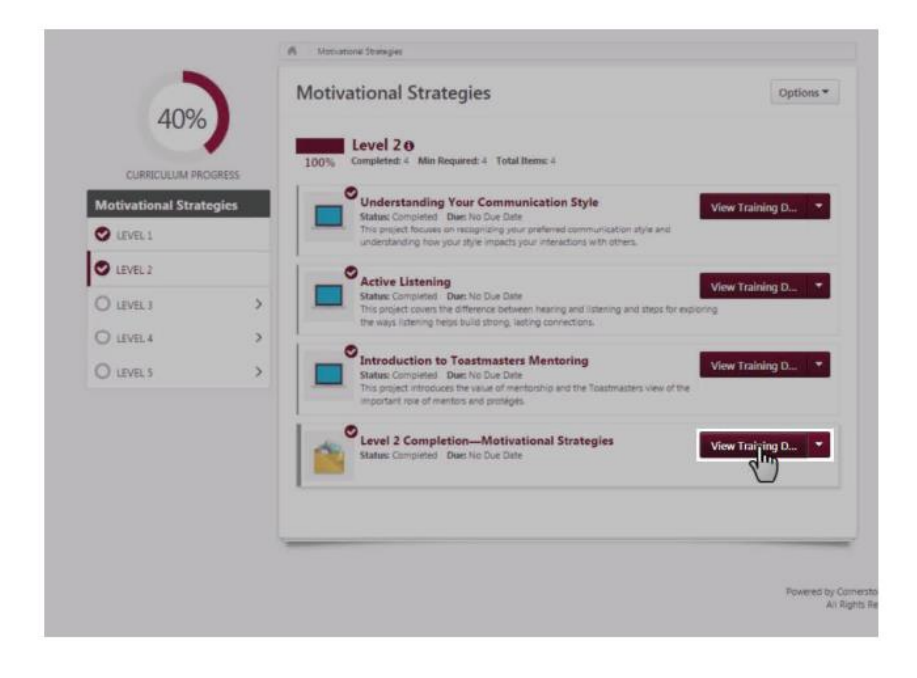

# Vi) **Details**の中に**Certificate**の印刷**(Print Certificate )**

ここから印刷をする。

On this page, select the burgundy<br>Print Certificate text near the center of the page.

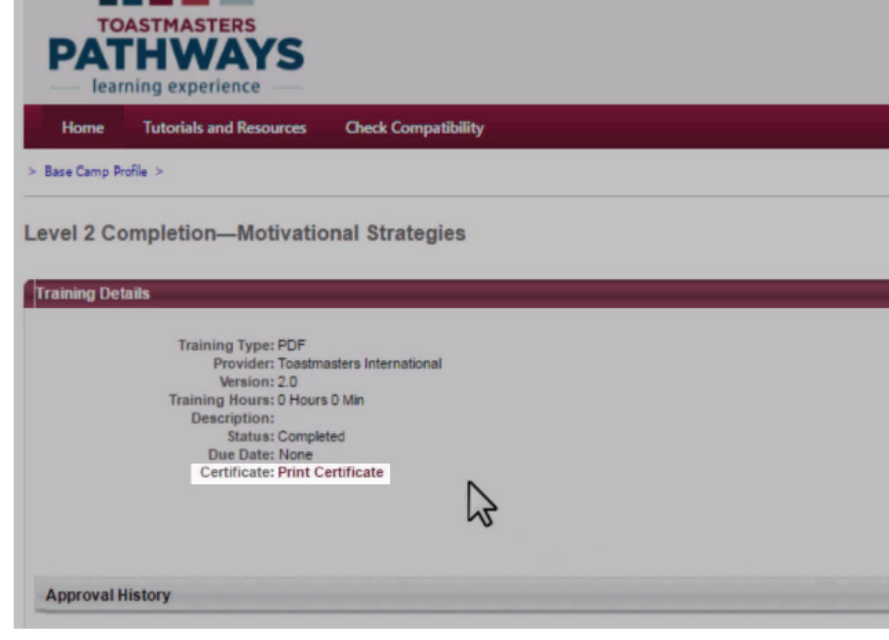

## **B)** 印刷資料を利用する会員の場合

## 印刷資料を利用する会員のプロジェクト終了を、マネージャー(**VPE**)有効にする方法

① Search boxにその会員の名前を入れ、当該会員を選ぶ。

## **Validating Project and Level Completion (Paths in Print)**

For members working on a print path, validate each project as it is completed. When all projects in the level are complete, validate the level.

Begin by searching for the member by typing their name in the Search box. Select the appropriate member.

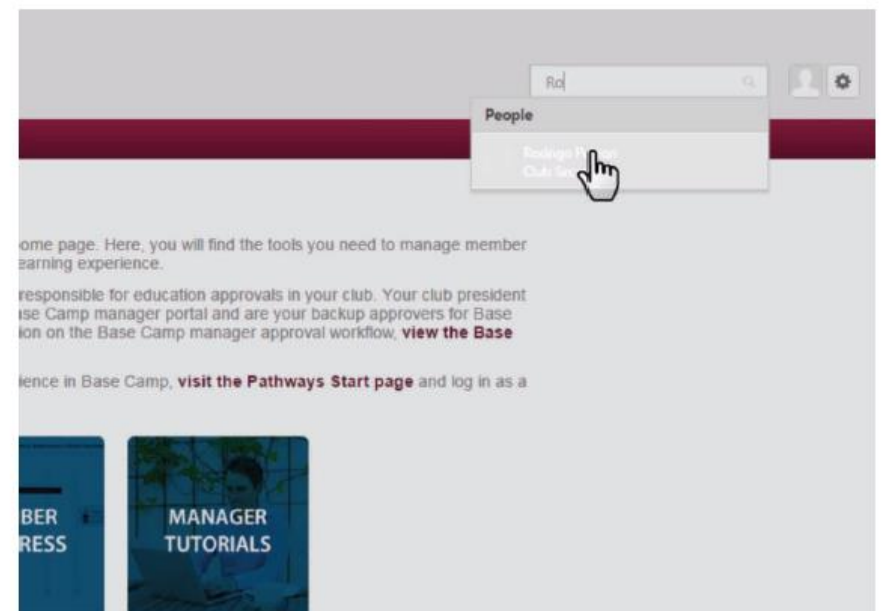

②会員のprofileからTranscript tabを選ぶ。

Select the Transcript tab in the member's Base Camp profile.

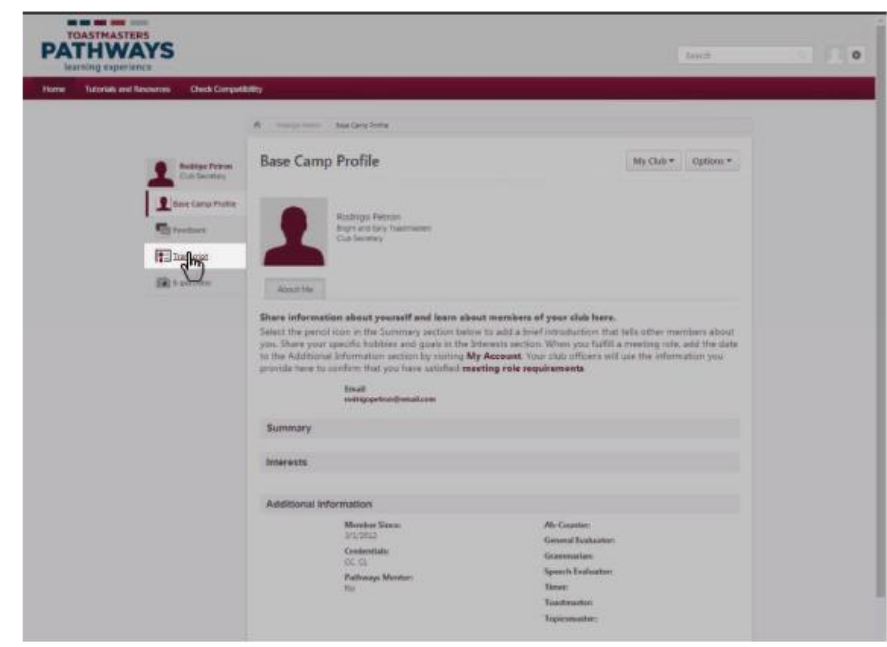

③Education Transcript のOpen Curriculumを選ぶ。

On the Education Transcript, select the Open Curriculum button next to the path.

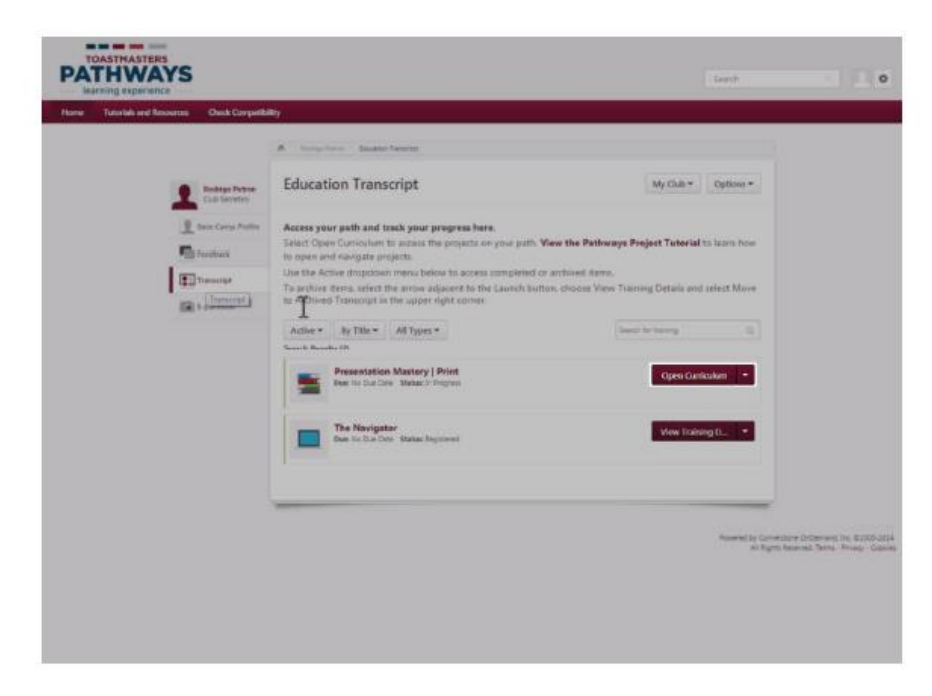

この会員のpathはPresentation Masteryで、レベル1のアイスブレークを完了した例。

④ View Detailsを選ぶ。

In this example, the member has completed the Ice Breaker in Level 1, and you need to validate the completion. Select the View Details button to the right of Level 1.

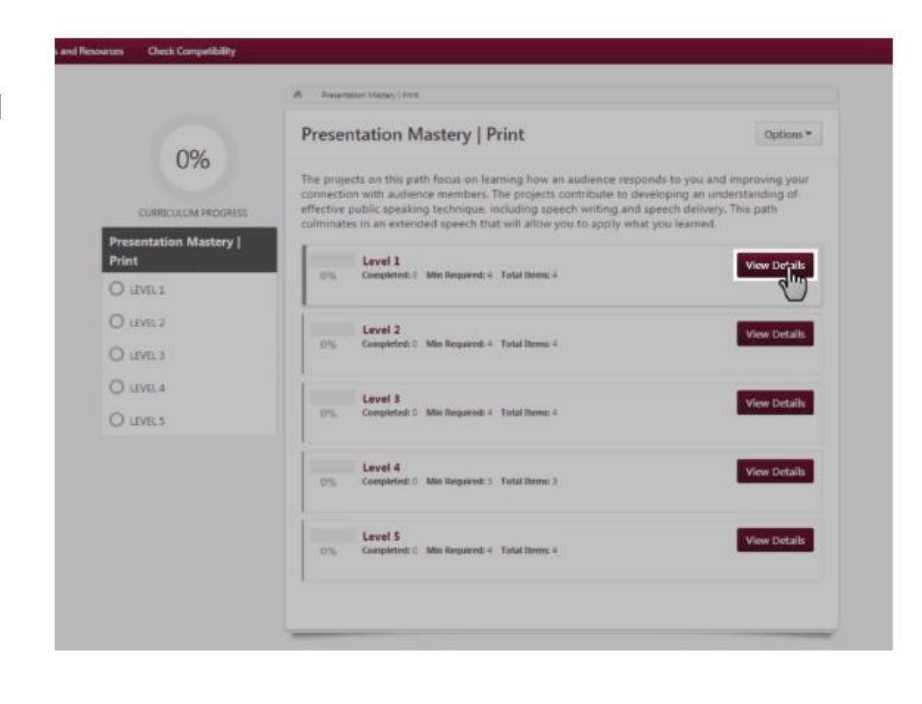

マネージャーはプロジェクトレベル1のIce Break の横のChecklist buttonを選ぶ。

Now you are viewing the projects in Level 1.

Select the View Checklist button next to the Ice Breaker.

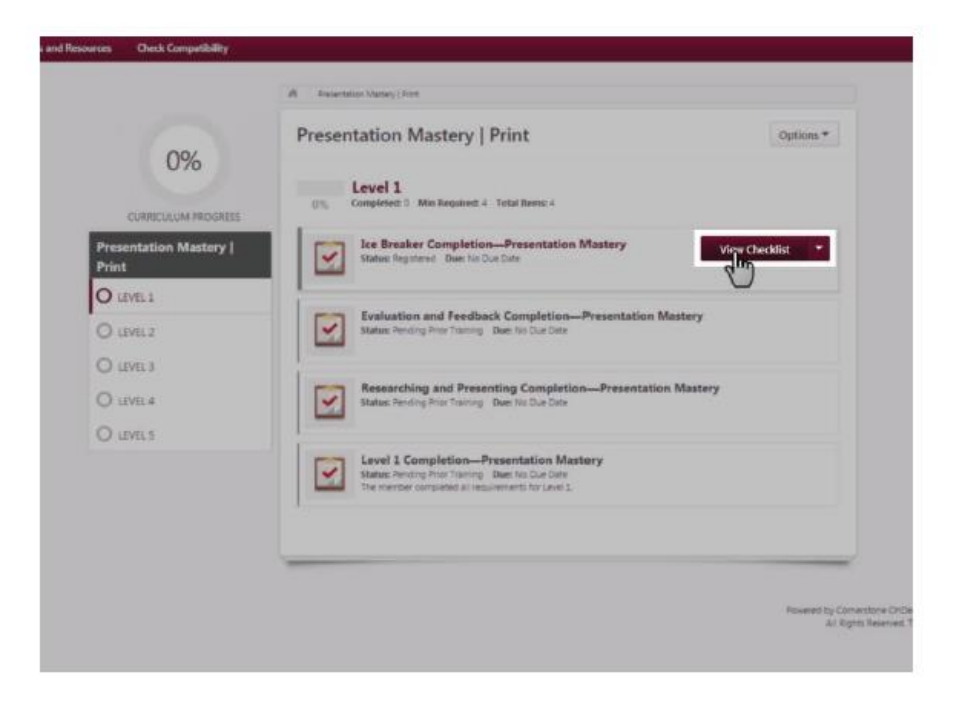

⑥ このような画面になり、Complete を選び、saveを押して保存する。

The checklist will open. Check the box under the Completion heading. Select the Save button on the left to save it as complete.

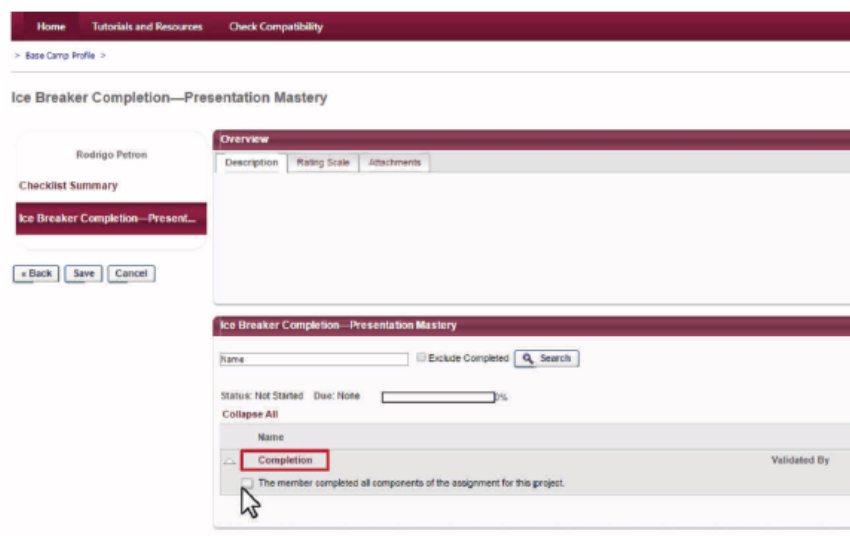

すると下記画面が現れ、プロジェクトを完了したことが表示される。 ここまでが有効になると、他の会員と同じように、

⑦ マネージャーとしての承認を行う。

Open curriculumから当該Path(Presentation Mastery)当該レベル(レブル1)のView checklistに行く。

Once all the required projects are validated, you will be able to validate the Level 1 Completion-Presentation Mastery checklist.

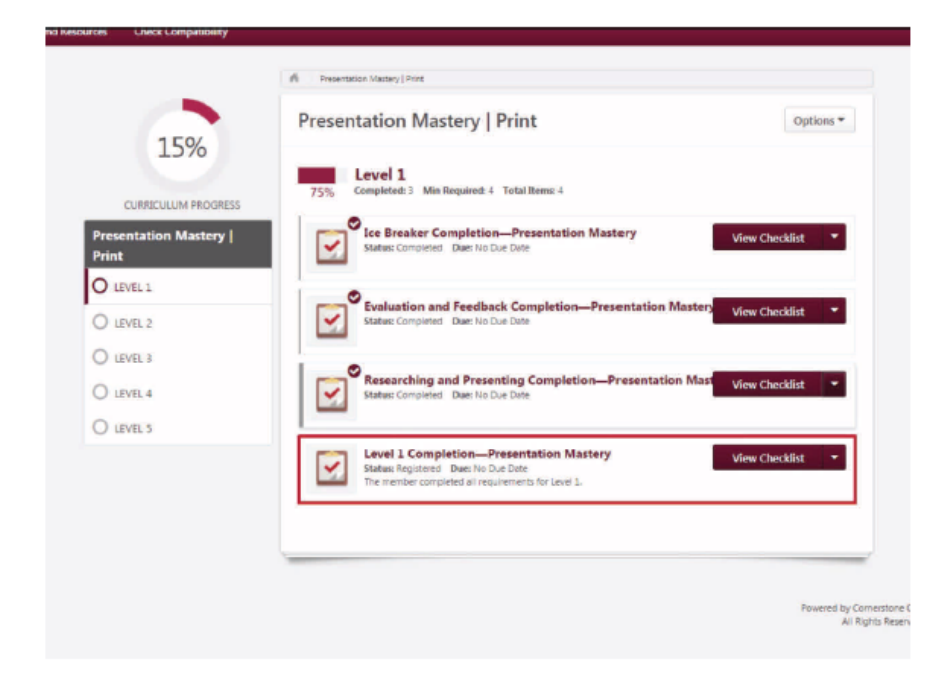

⑧ レベル完了: Level 1 Completionを押し、save(保存)

For level completion validation, select the check box under the Level 1 Completion heading on this page. Then select the Save button on the left.

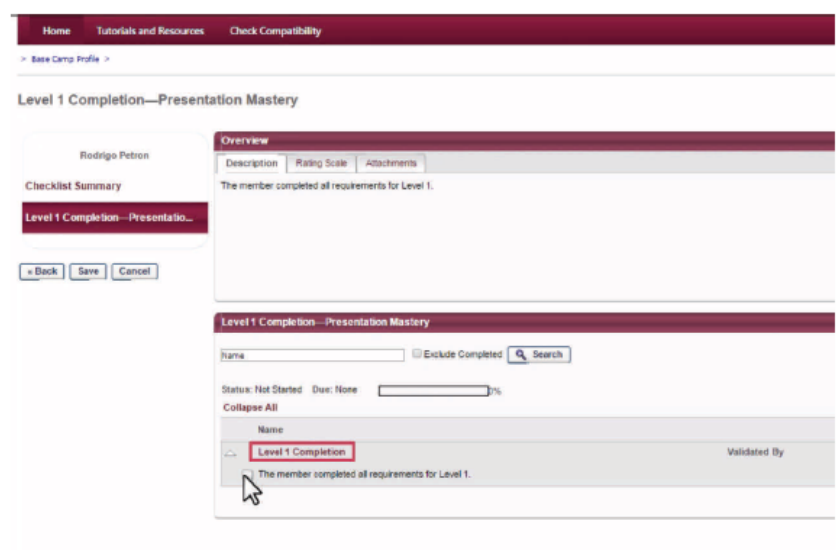

# **Printing Certificates (Paths in Print)**

## プリント会員の **Certificate** の発行

Path を終了した時に印刷できる。会員を Search box で探す。

At the completion of each level, you can print certificates for members who are completing their paths with printed materials. Begin by searching for the member in the Search box. Select the appropriate member name when it appears.

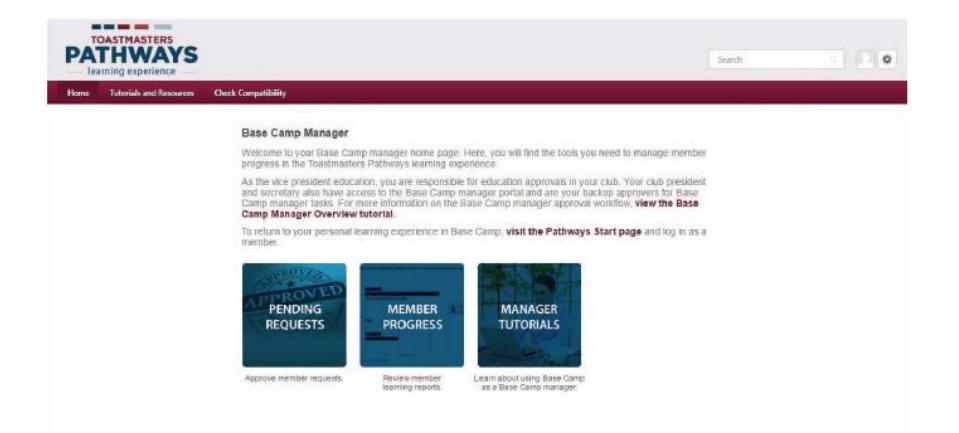

#### その会員のprofileからTranscript tabを選ぶ

Select the Transcript tab in the member's profile.

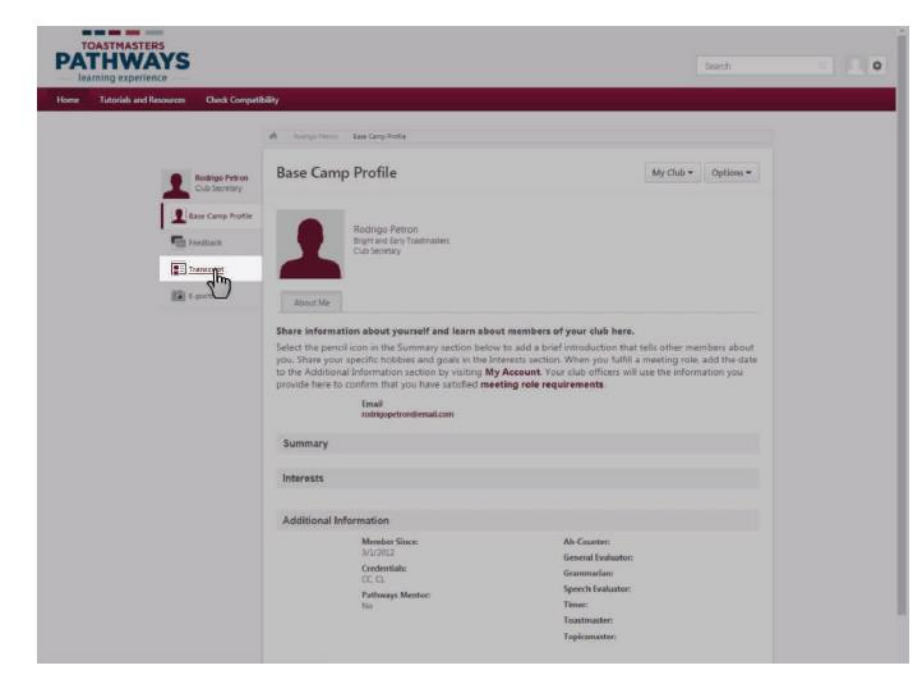

Education TranscriptでOpen Curriculumを開ける

On the Education Transcript, select the Open Curriculum button next to the path. In this example, the member is on the Presentation Mastery | Print path.

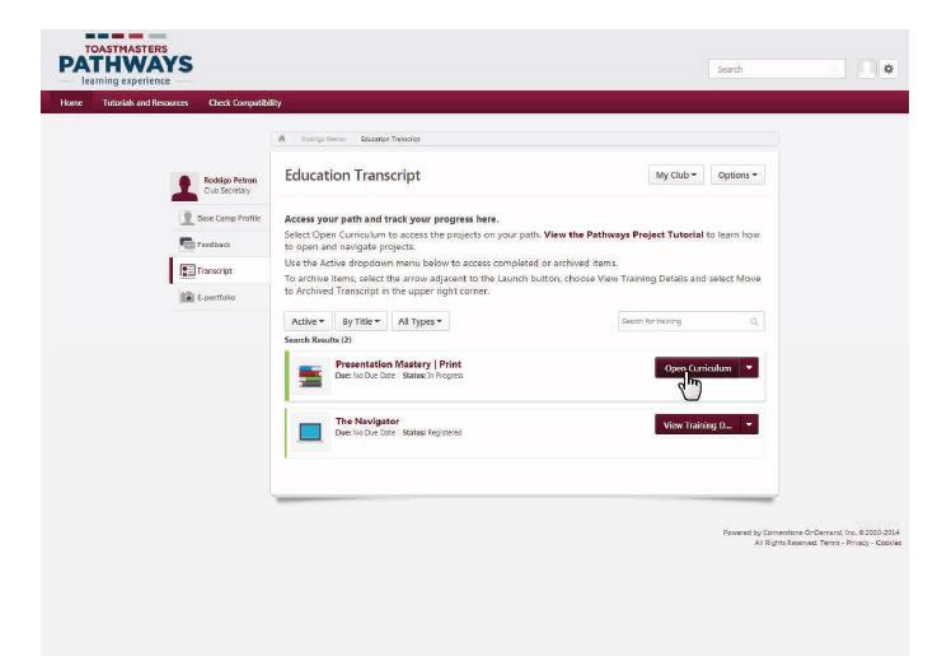

#### 会員がpathのレベル1を終了したと出ている。 レベル1の修了証書を印刷するにはレベル1の右横のView Detail buttonを選ぶ。

You can see that this member has completed the first level in the path. To print the Level 1 completion certificate, select the View Details button to the right of  $level 1$ 

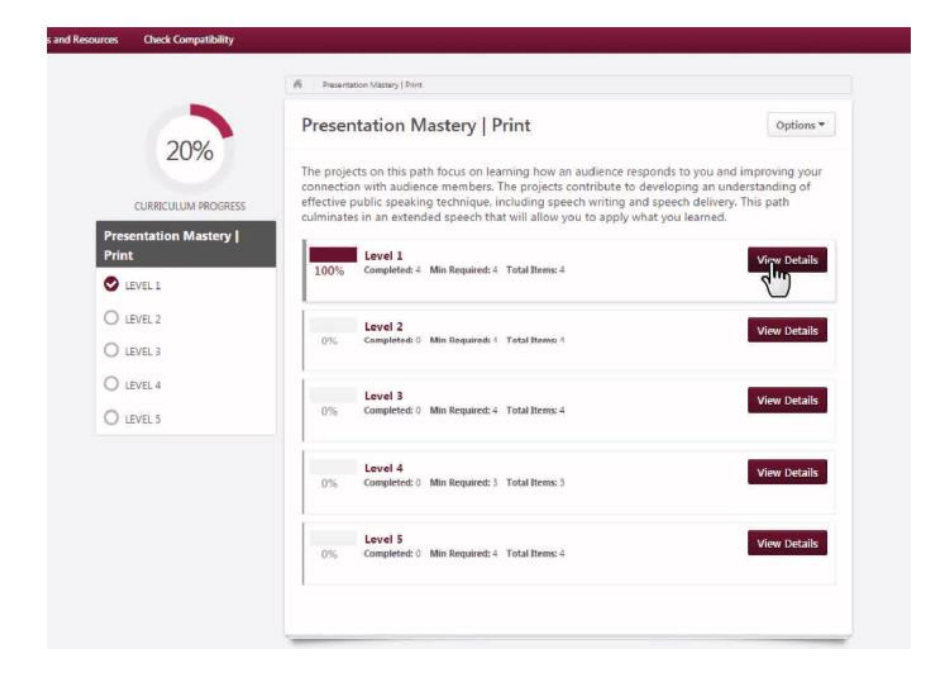

Level 1 Completionの横のView Checklistを開ける

Next to Level 1 Completion-Presentation Mastery, select the View Checklist button.

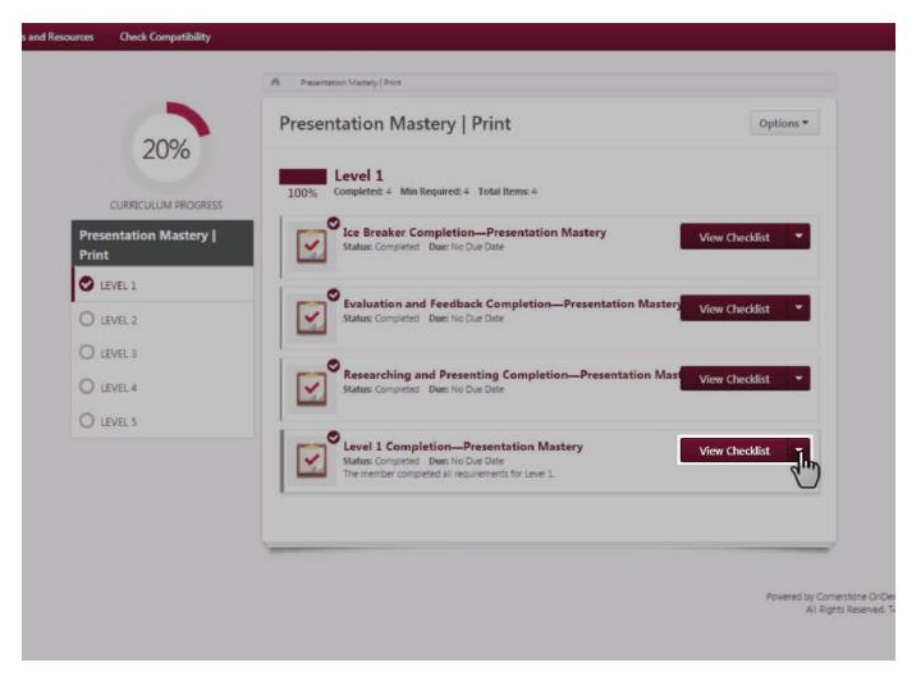

Attachmentを選ぶ

Select the Attachments tab in the Overview section.

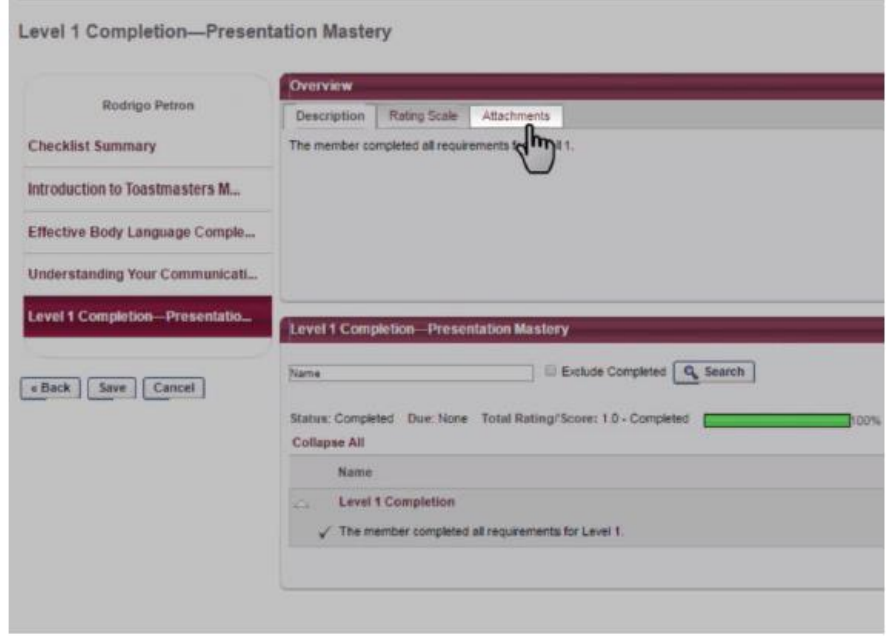

## 会員が完了したpath(この会員の場合はPresentation Mastery Level 1)をクリックすれば証書がダウン ロードされる。

Select the burgundy Presentation Mastery Level 1 Certificate text and the certificate will download to your computer.

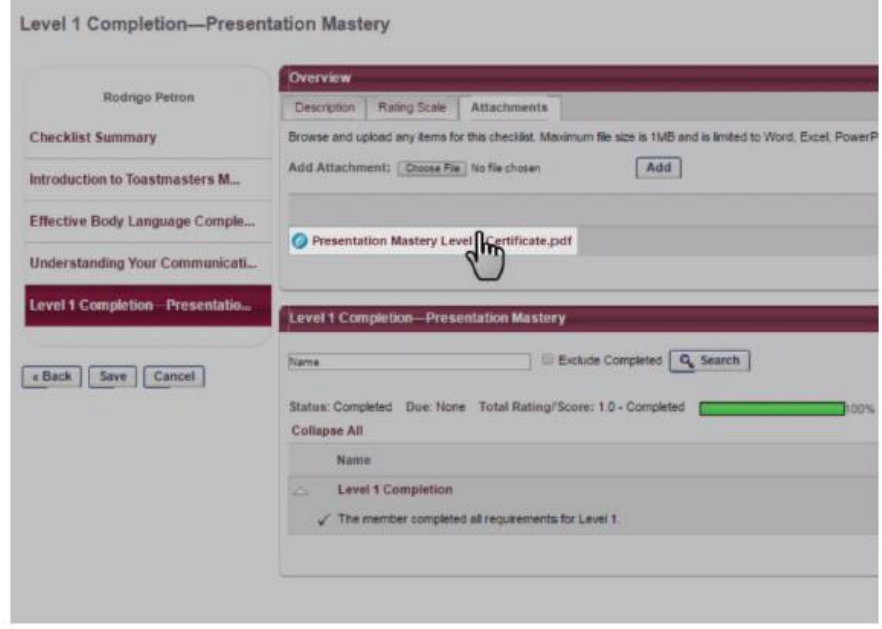

受賞会員の名前、年月日を入力し印刷または保存をする。

Proceed to open the certificate, enter the member name, date, and print or save the certificate as needed.

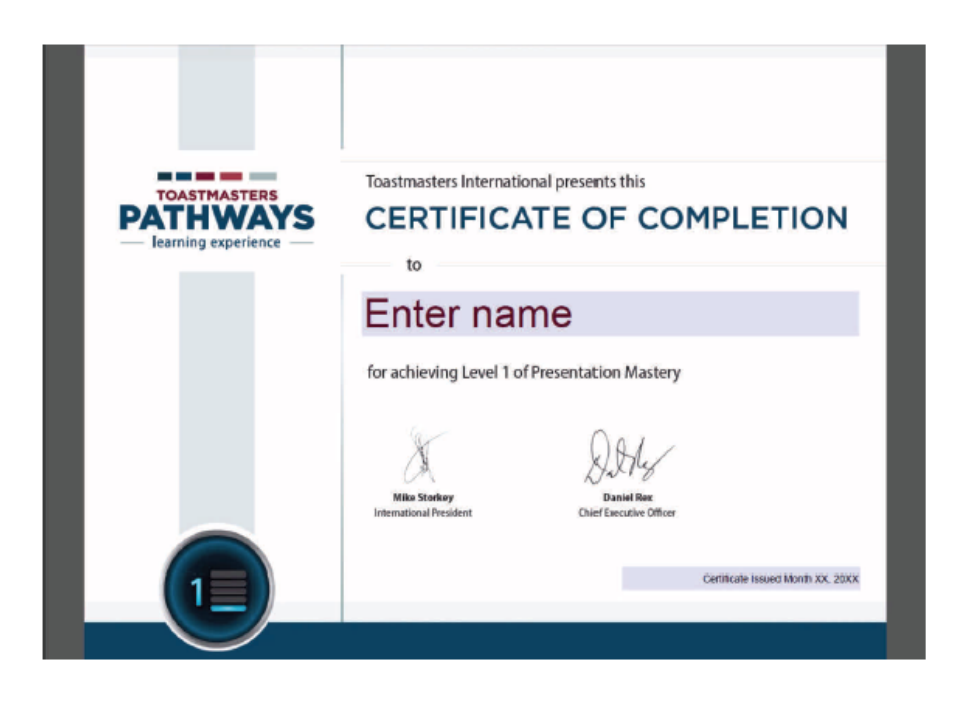

# クラブ外でプロジェクトを進める場合

多くの会員はクラブ外でプロジェクトの発表依頼をします。そのためには「**external training**」依頼 を出さなければなりません。依頼が提出されると、ベースキャンプマネージャは**Base camp**に依頼が 来ているというメールを受け取り、その依頼を受理か拒否かをする必要があります。

会員はクラブ外発表を完了したら完了依頼を提出してきます。その知らせのメールを受けとり、依頼 を依頼を受理か拒否かをする必要があります。

## **Projects Outside Our Club**

Many of your club members fulfill project requirements outside the club. In order to do so, they must submit a request for external training. When a request is submitted, you will receive emails from Base Camp notifying you and you will need to approve or deny the request.

After the member has completed their external training, they will submit a completion request. You will receive an email notifying you of the request and will approve or deny the completion request.

Includes Responding to Initial External Training Requests and Responding to External Training **Completion Requests.** 

## 最初のクラブでプロジェクト発表依頼の対処方

# **Responding to Initial External Training Requests**

ホームページでPending request のタイルを選ぶ。

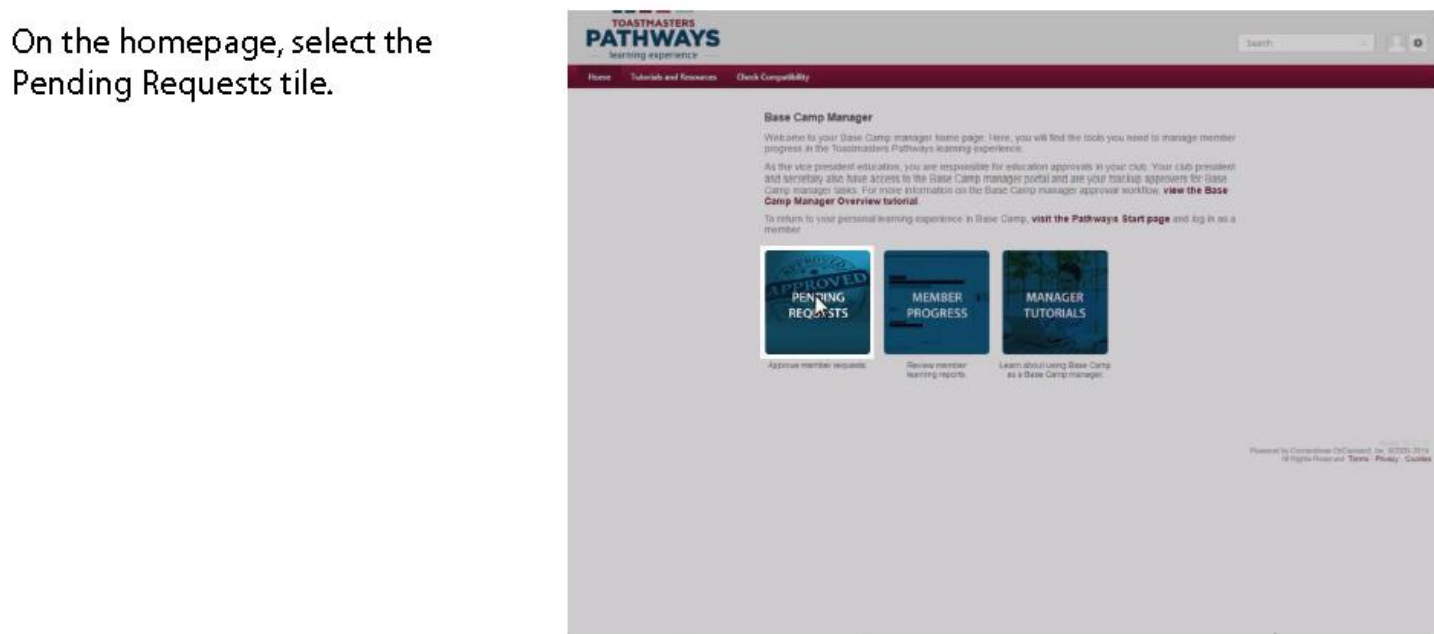

## そこにExternal Training Requestがあります。 「Training」というアイコンの下にこれはExternal Training requestだと知らせています。

On this page, you can view the **External Training Request. Note** the icon under the training heading indicates that this is an external training request.

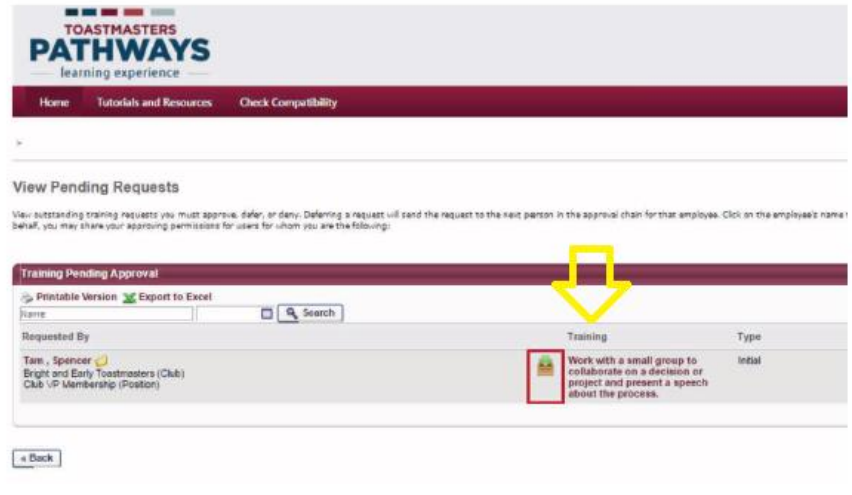

「Type」の下にInitialと出ています。これはクラブ外発表の最初の一歩であり、会員は課題終了の承認 を受ける必要があることを意味しています。

Under Type, it says Initial. That means this is the first step in the external training process and the member needs approval to complete the assignment.

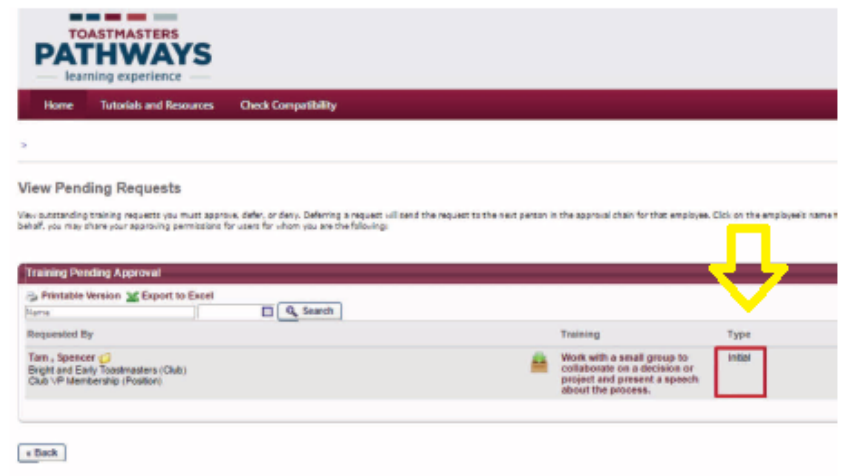

会員の名前の横の「details 」に依頼内容があります。

Select the folder next to the member's name to view details about the request.

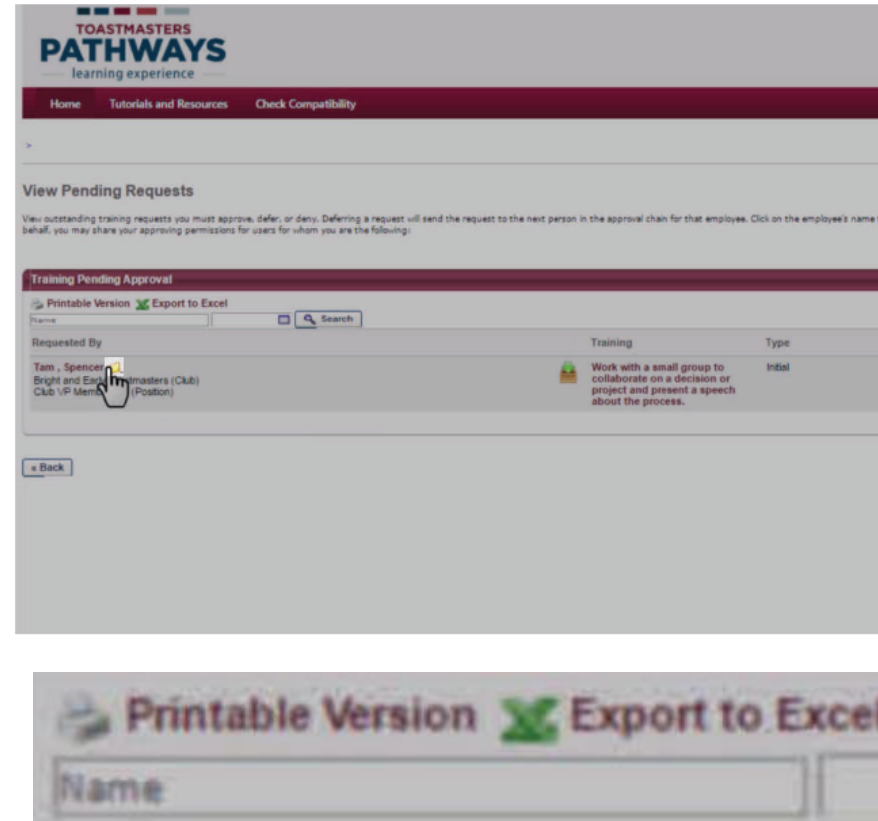

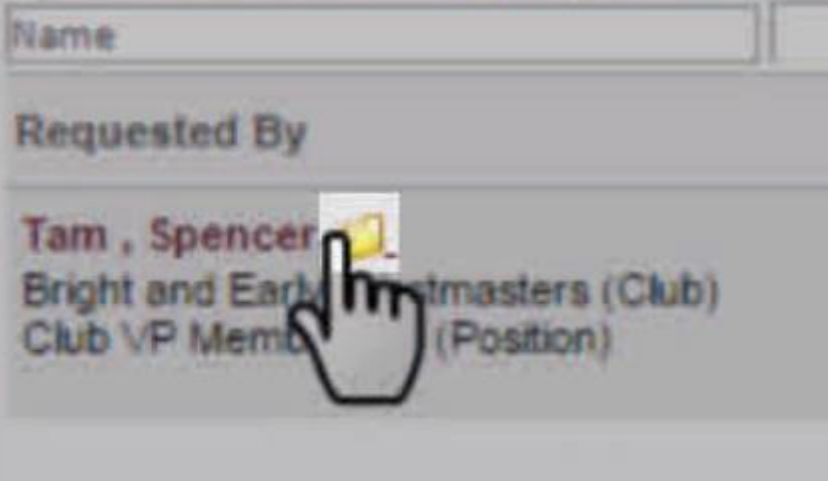

#### ここでクラブ外発表の詳細を見ることができます。課題と適合しているかどうか決める。

In the Training Details section, review the details of the external training request and decide if it meets the assignment requirements as described in the project description.

Note the project title.

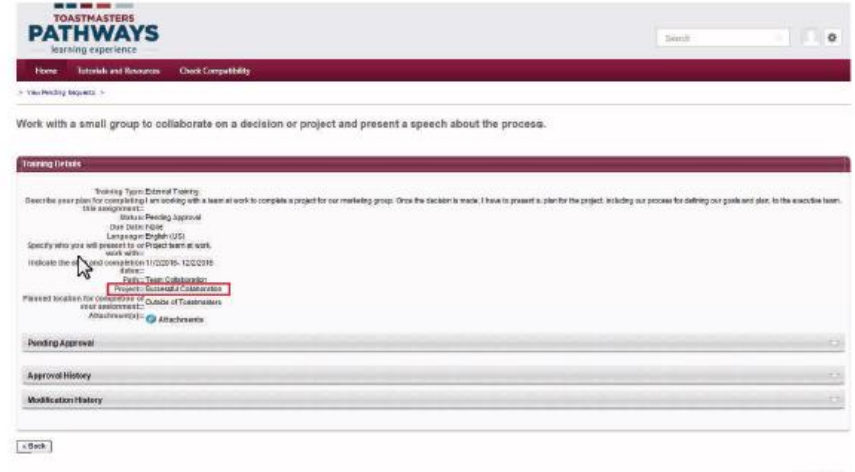

ly Canarinae OrDenseit to: 00001.3316<br>Allfly to Force et Tokey - Friesy - Cooles

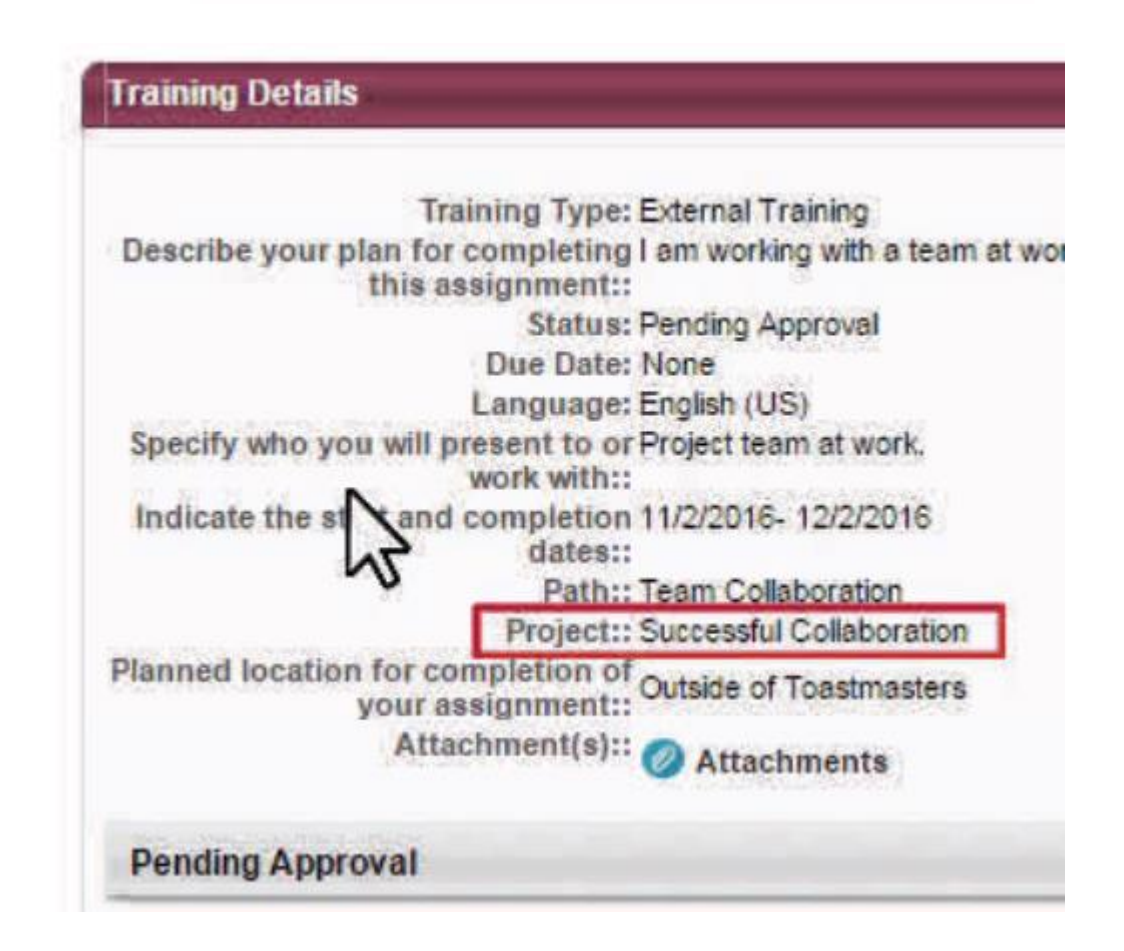

この時点ではプロジェクトの要件とクラブ外で行った発表の内容があっているかどうかを調べる。 そのためにはナビゲーションバーからTutorials and Resourcsを選ぶ。

At this point, you will want to review the project requirements and compare it to the proposed external training request. To do so, select Tutorials and Resources on the navigation bar.

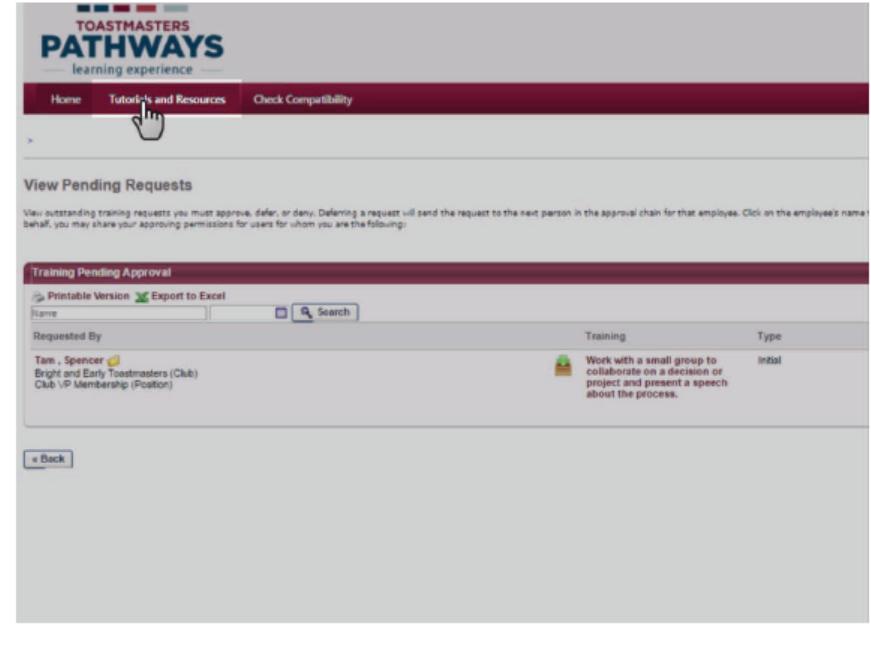

Tutorials and Resourcsで該当プロジェクト説明を選ぶ

On the Tutorials and Resources page, select Project Descriptions under the Subject heading.

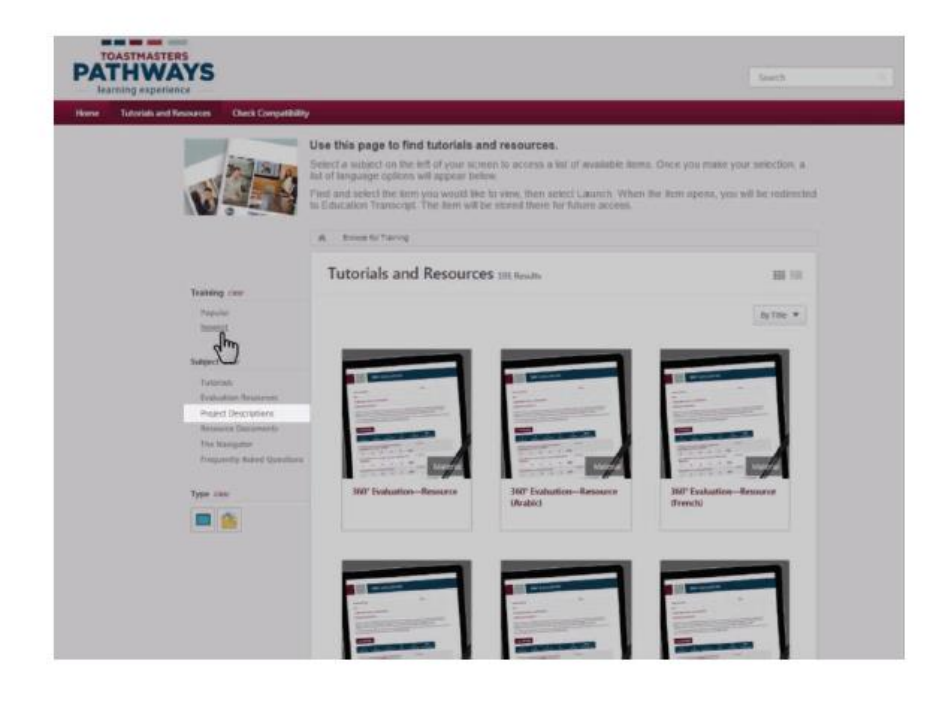

Then select your preferred language.

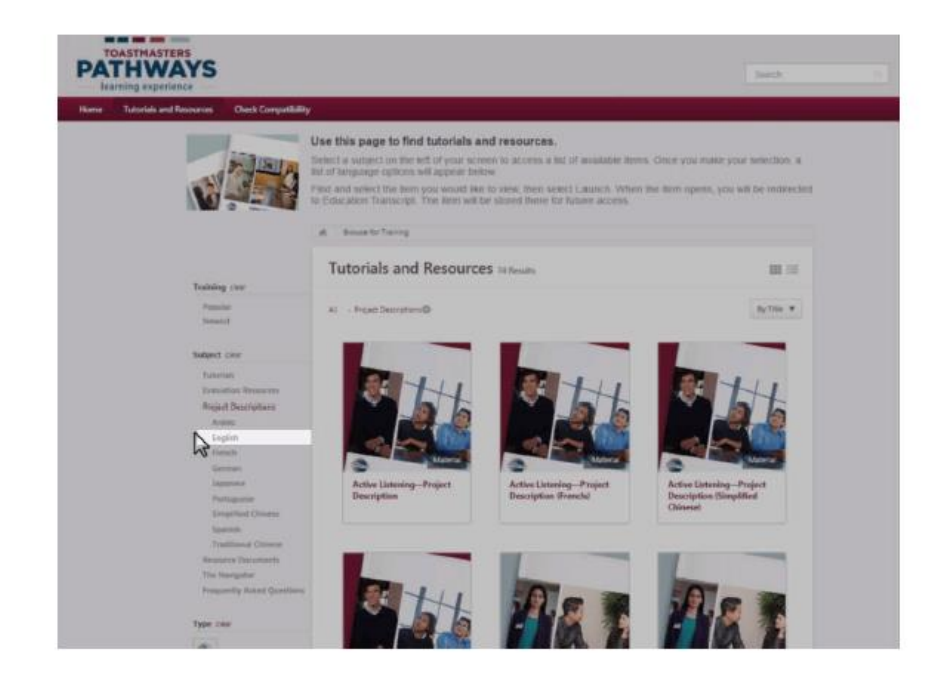

プロジェクトはアルファベット順に出てきます。正しいプロジェクトを選んでください。

The projects will appear in alphabetical order. Navigate to the correct project and select it.

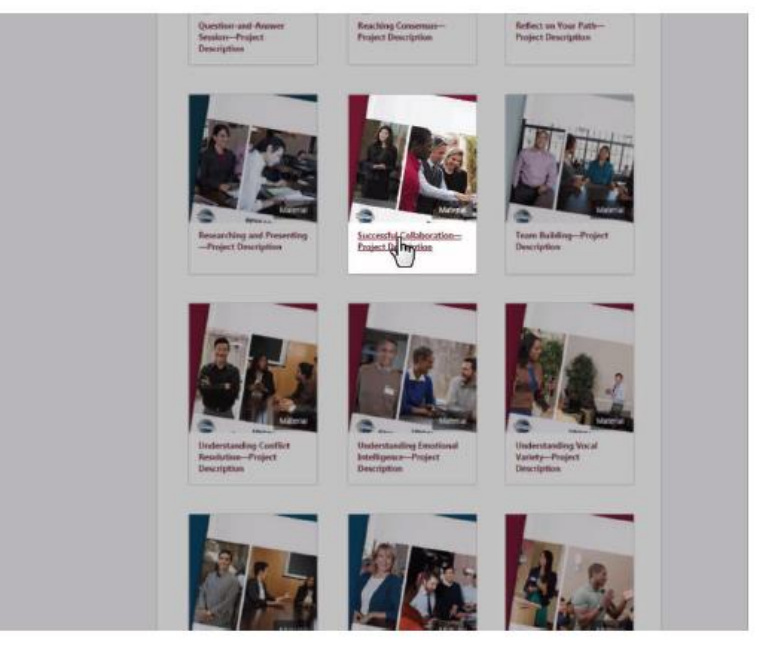

Launchボタンを選ぶ。プロジェクト詳細がPDFファイルで出てくる。必要に応じてダウンロード印刷。

Select the Launch button. The project description will open in PDF form. Proceed to review, save or print the description as necessary.

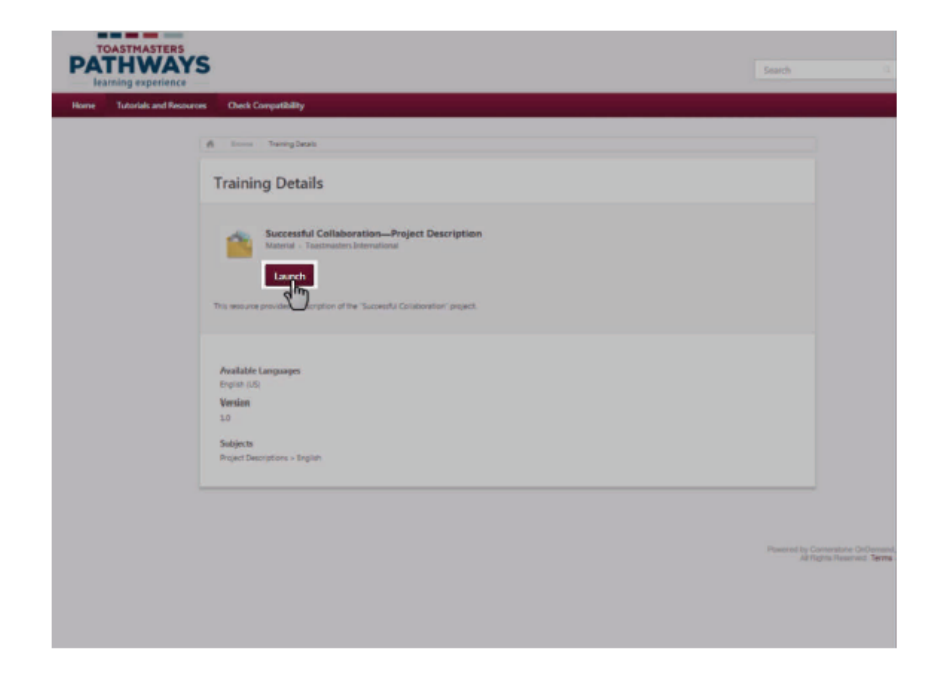

プロジェクト内容詳細を把握後ナビゲーションバーのHomeを選ぶ。

Once you have reviewed the project description, select Home on the navigation bar.

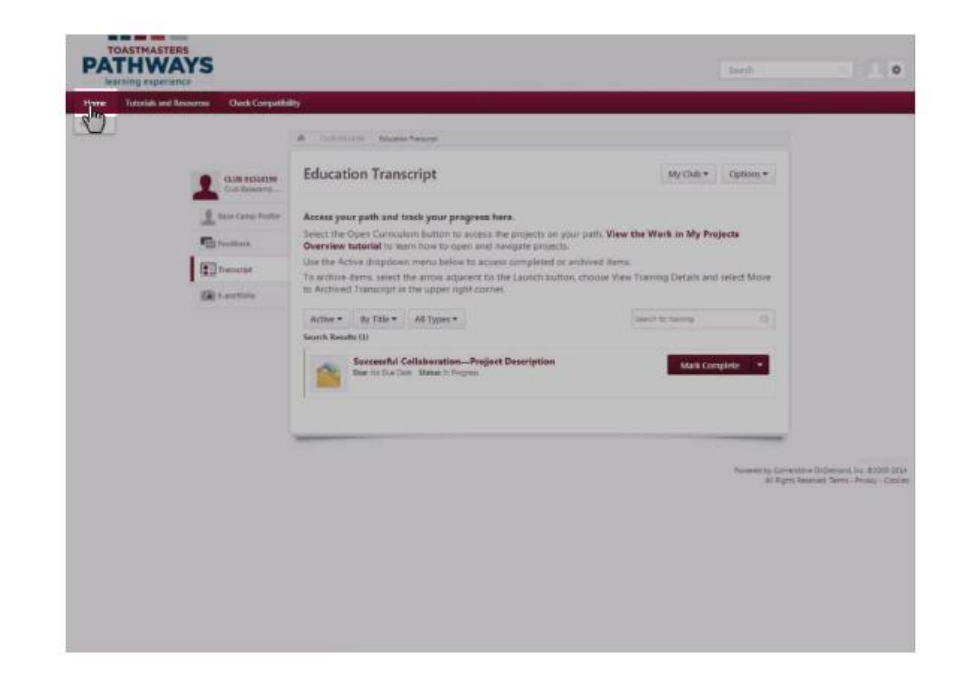

Pending Requestsを選ぶ

Then select the Pending Requests tile.

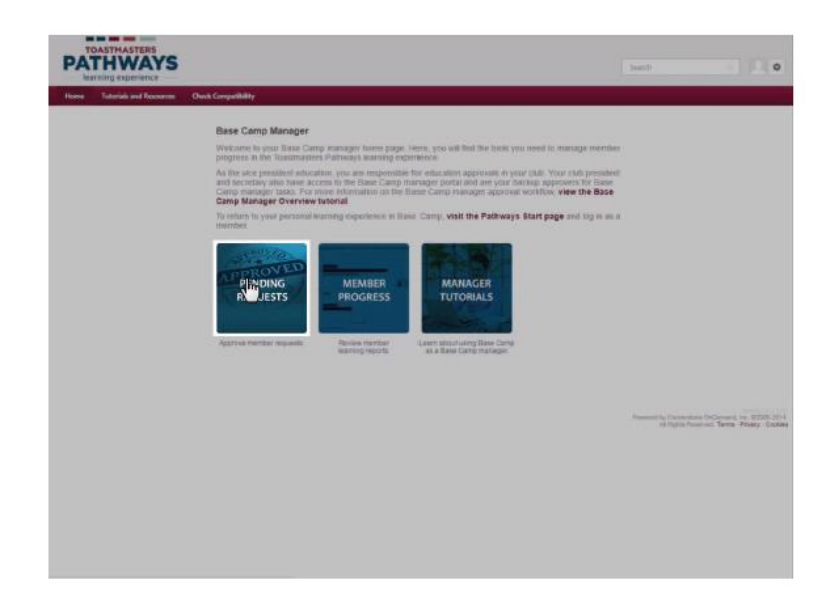

この時点でクラブ外発表の承認か拒否かを行う。 承認であれば緑の✔マークを選ぶ。 否認であれば赤の✖マークを選ぶ。

At this point, you can approve or deny the external training request.

To approve the request, select the green check mark.

To deny the request, select the red X.

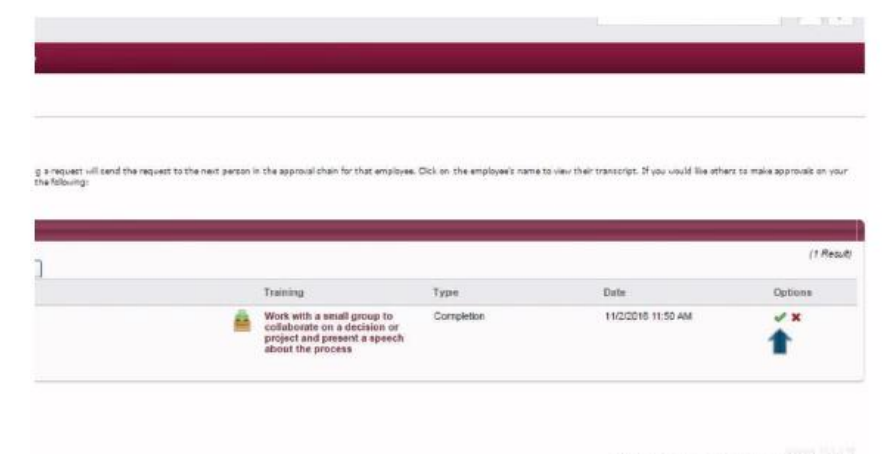

Powered by Cornerstone OsCiement, Inc. 00000-3014

あなたの名前とコメントを入力。それからSubmitボタンを押す。

Enter your name and comments for the member. Then select the Submit button.

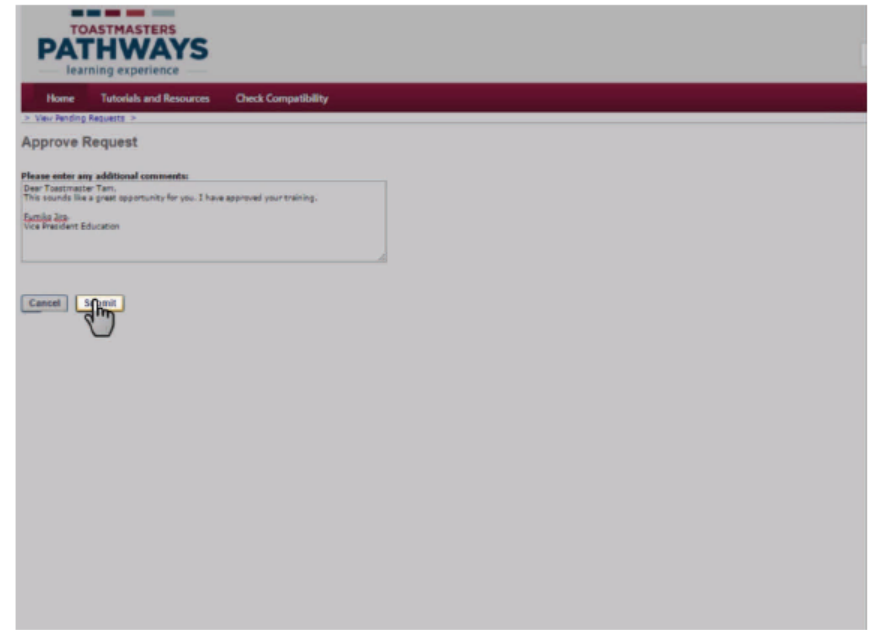

会員がクラブ外課題発表完了すれば、完了依頼をしてくる。 Pending Requests タイルを選ぶ。今回は「type」の下にCompletion (完了)と表示される。

Once a member has completed an External Training assignment, they will submit a request for approval of completion. Select the Pending Requests tile on the homepage. Note that under type, it now reads Completion.

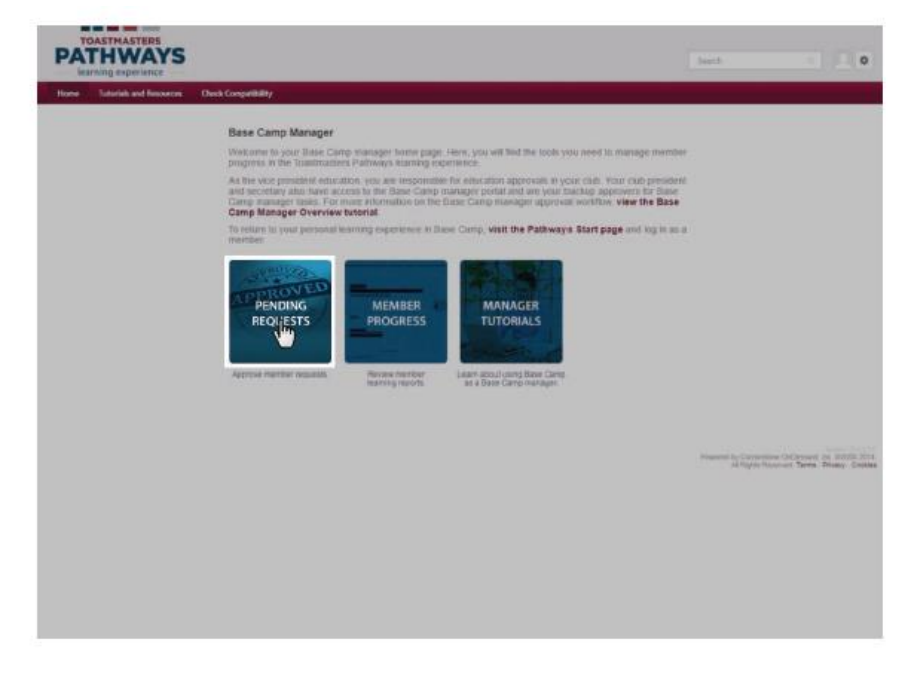

会員名の横のフォルダーを選び依頼詳細を見る。

Select the folder next to the member's name to view details about the request.

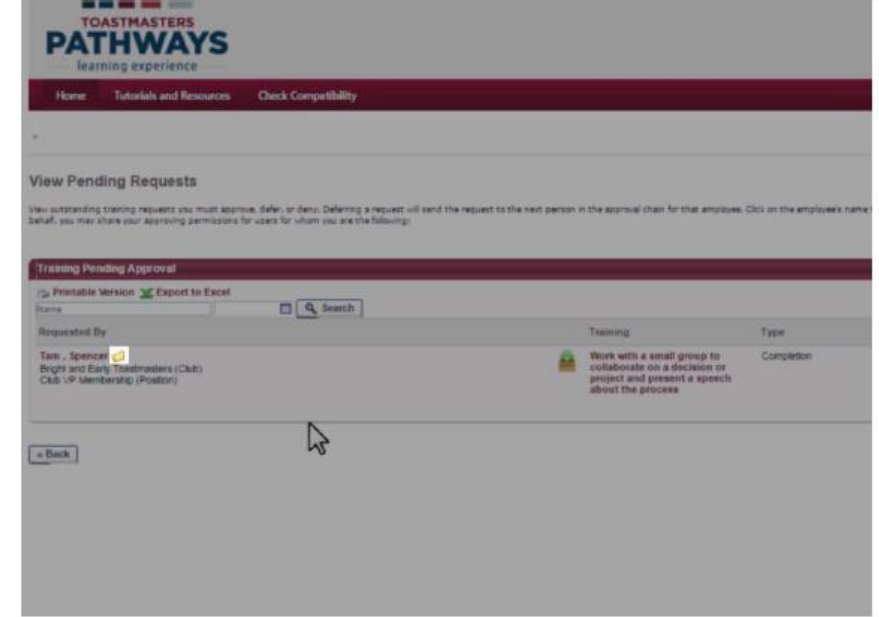

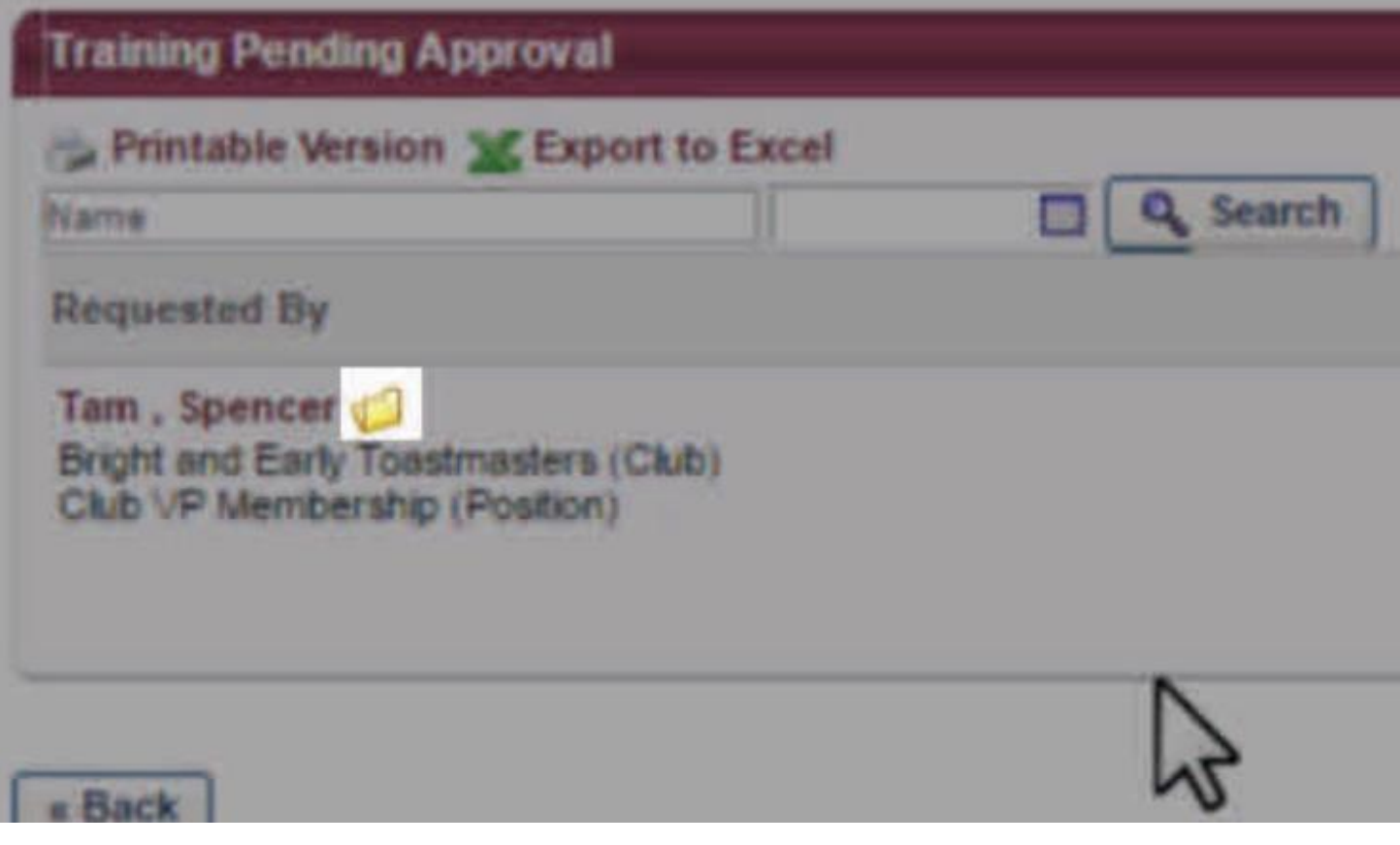

Training Detailsのページでは依頼と課題が要件と合致しているかを決める。 一番下のBackボタンを押し、Pending Requestsページに戻る。

In the Training Details page, review the request and decide if it met the assignment requirements. Select the Back button at the bottom to return to the Pending Requests page.

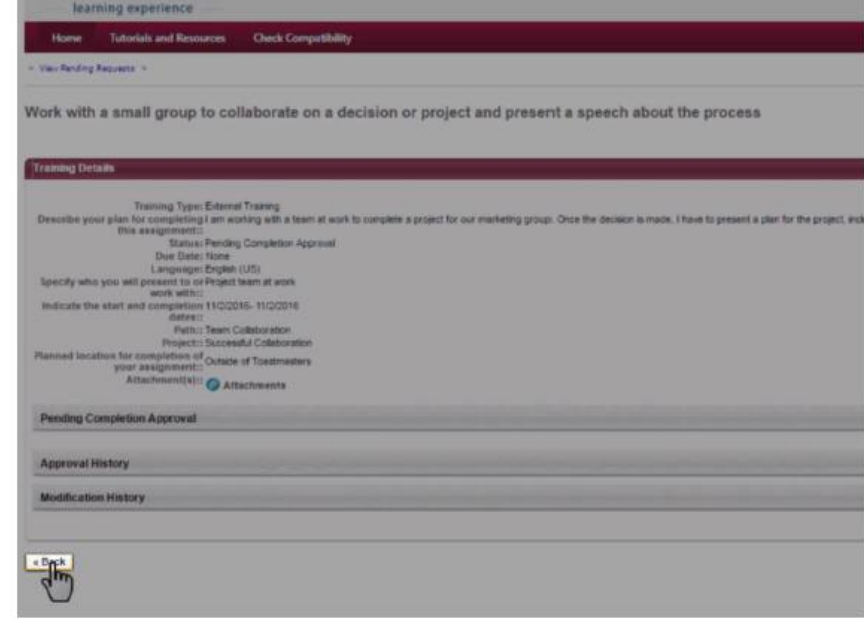

この時点で完了依頼の承認か拒否かを行う。 承認であれば緑の✔マークを選ぶ。 否認であれば赤の✖マークを選ぶ。

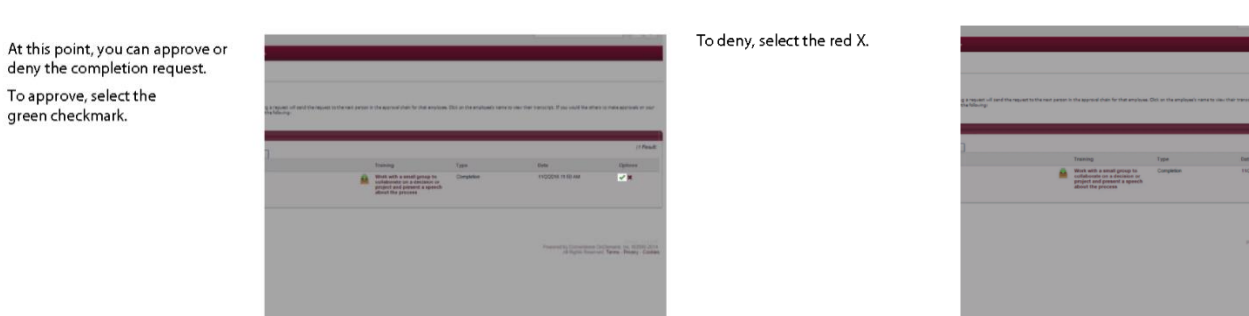

あなたの名前とコメントを入力。それからSubmitボタンを押す。

Enter your name and comments for the member and select the Submit button.

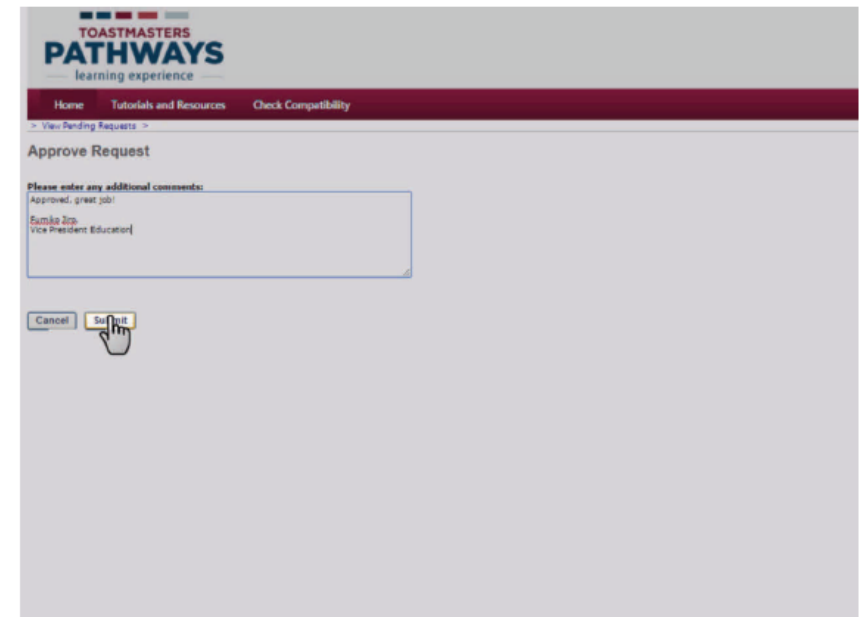

## 個人進捗状況ダッシュボード

各会員のパスでの進捗状況を見ることができる。 ベースキャンプマネージャーのホームページより「Member Progress」タイルを選ぶ

# Individual Progress Dashboard

Use the Individual Progress dashboard to review each individual member's progress through their path by level.

Begin by selecting the Member Progress tile from the Base Camp Manager home page.

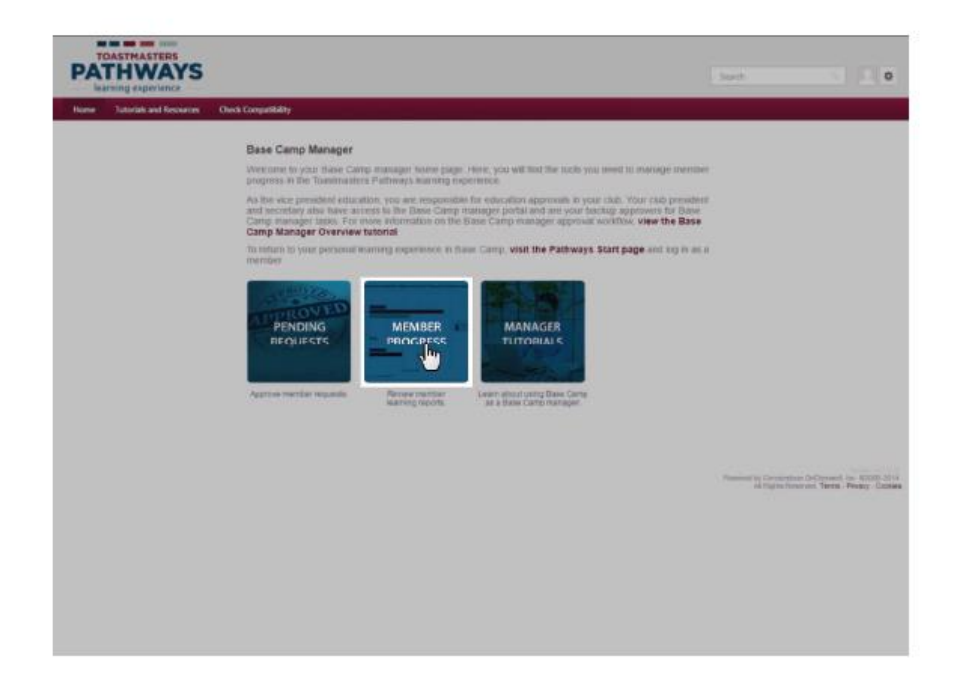

"1. Individual Progress"タブを選ぶ

Select the "1. Individual Progress" tab.

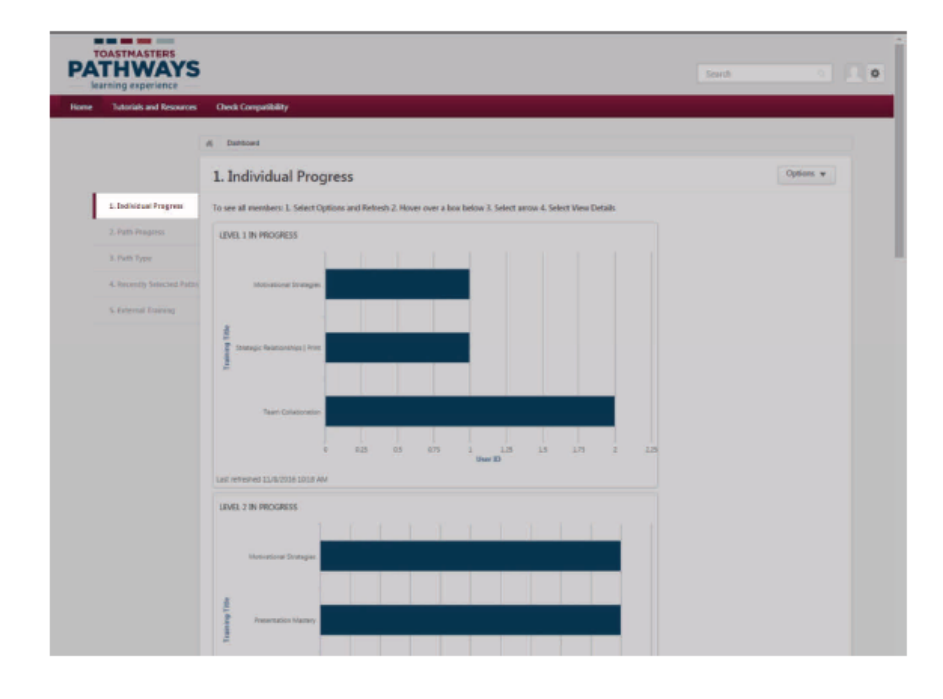

#### 最新の情報であることを確認。すべてのグラフを最新のものとする。

そのためには「Options dropdown menu」を選び、最新のものであることを確認するために、 最後のrefreshed(更新)日時を確認する。

To ensure you have the most up-to-date information, refresh all graphs. To refresh all graphs, select the Options dropdown menu, then select Refresh. To confirm the refresh is complete, check the "Last refreshed" date and time.

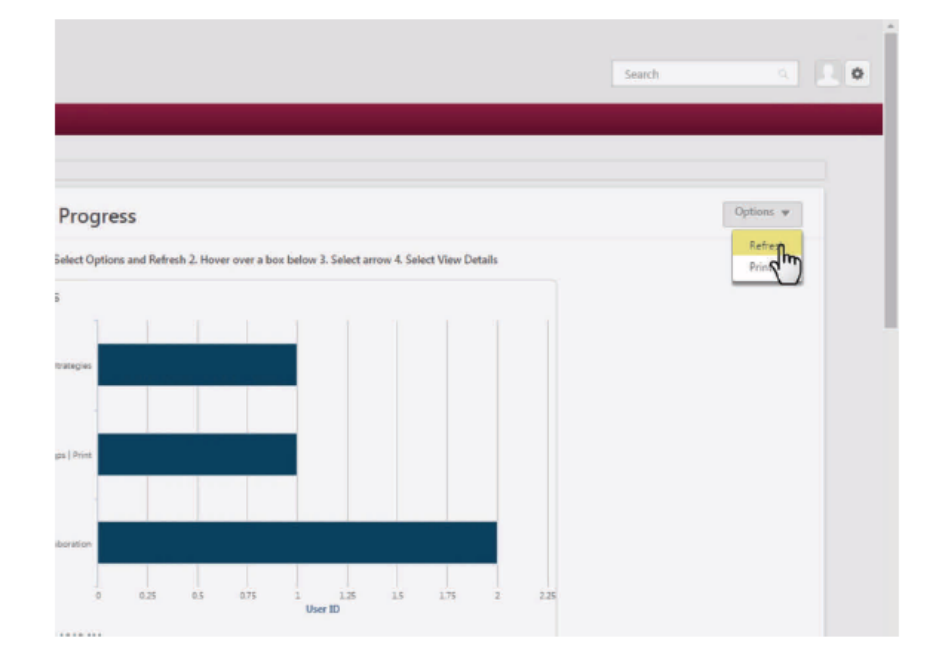

各グラフは各会員の進捗状況を示している。 5つのグラフはそれぞれのレベルを示している。

Each graph on the page shows individual member progress by path.

There are five graphs, one for each level.

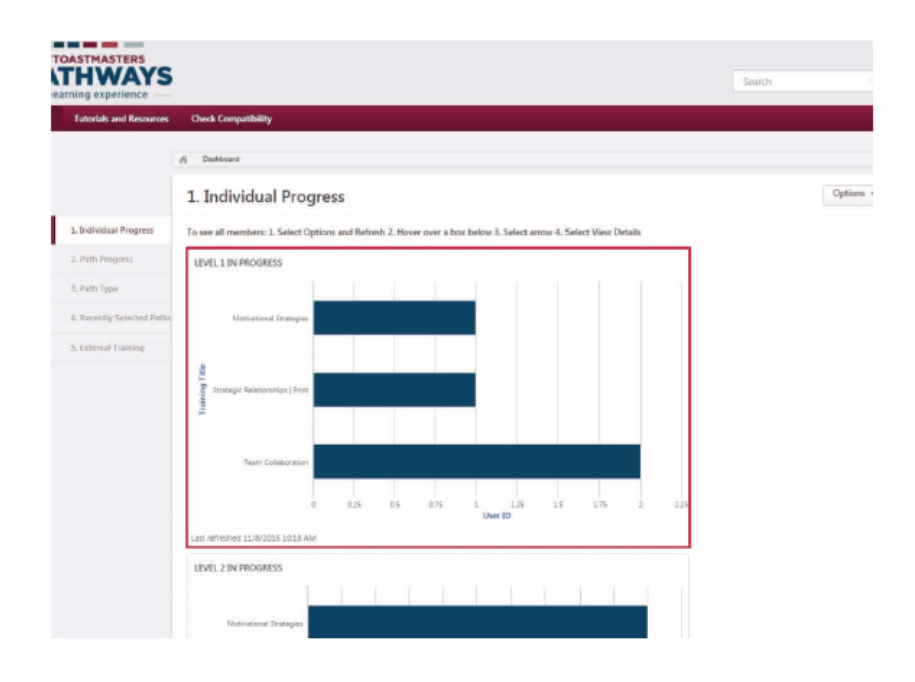

この例はレベル1、2、3のレベルを進めている複数の会員がいます。 それぞれの棒は各パスの会員の数を示している。

In this example, there are members working in projects in Levels 1, 2 and 3. The bar indicates the number of members in each path. In Level 1, there is one member in Motivational Strategies, one member in Strategic Relationships | Print and two members in Team Collaboration.

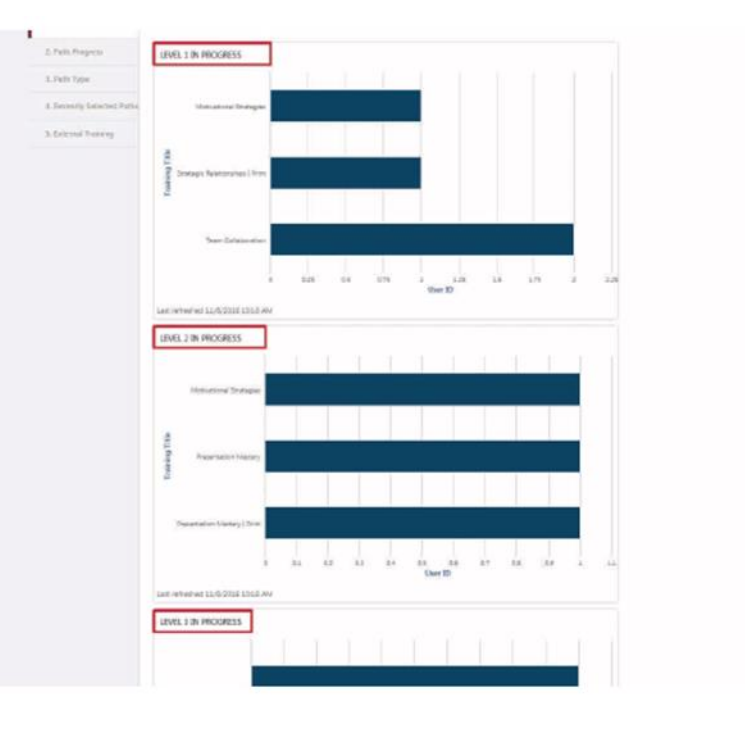

レベル1には、Motivational Strategiesが一人、Strategic Relationship |プリントが一人、Team Collaborationが二人。

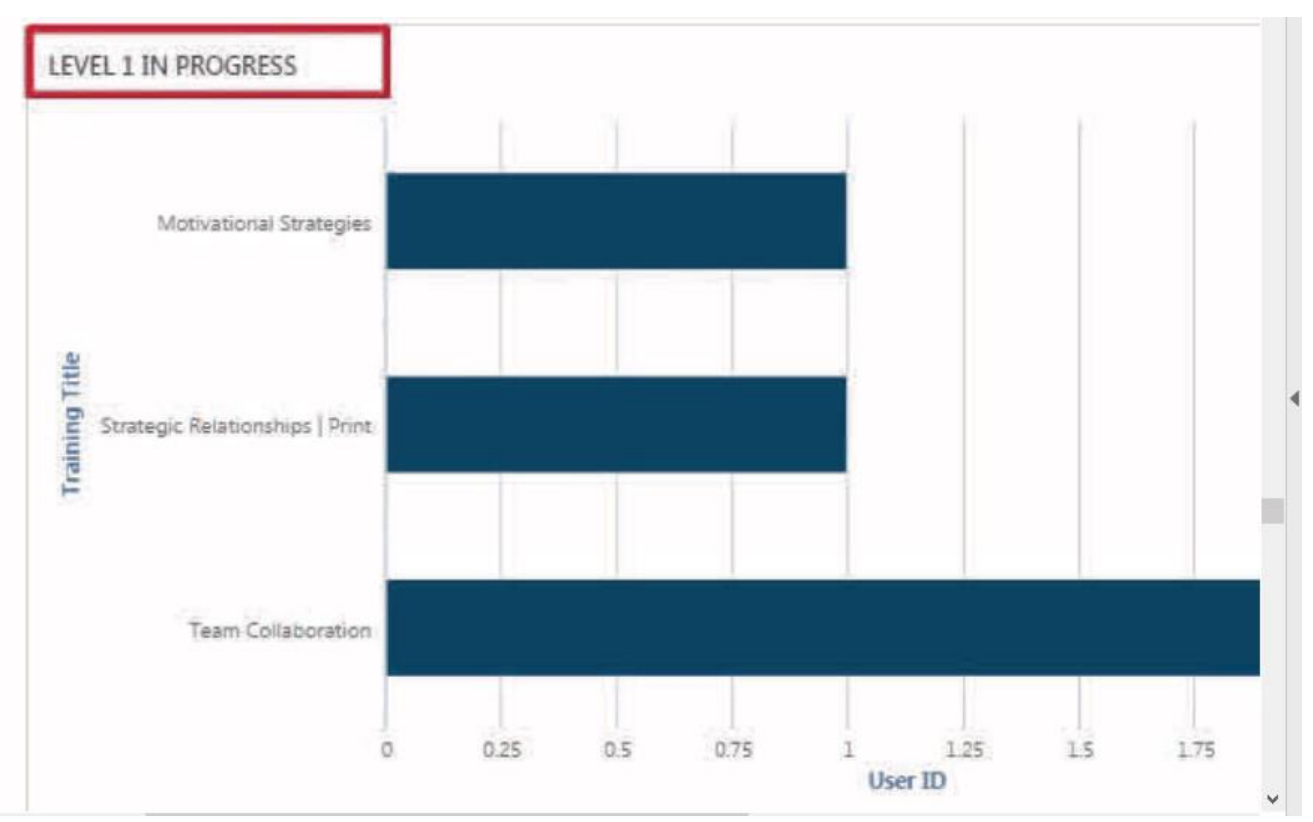

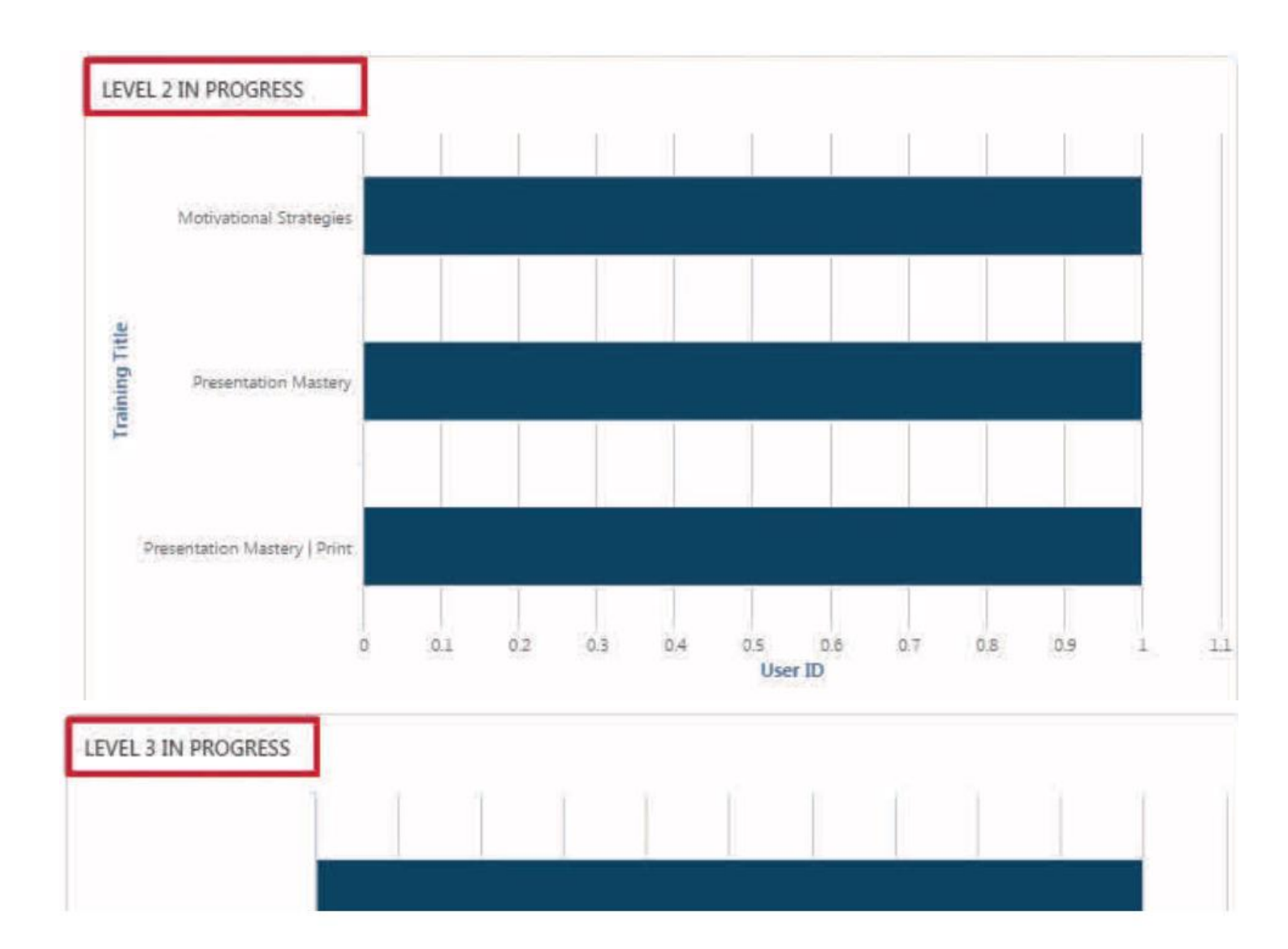

View Detailsを選ぶ。

Select View Details to see which members are progressing through the level.

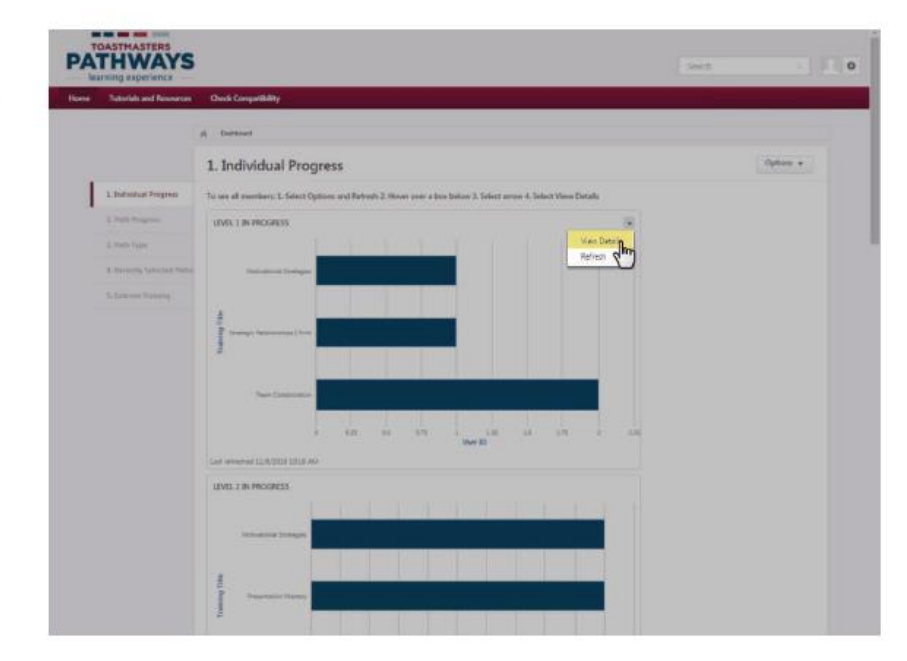

Under the Transcript Status heading, you will see "Registered" when a member has added the path to their transcript. You will see "In Progress" when a member has launched projects in the path. You will only see "Registered" in Level 1.

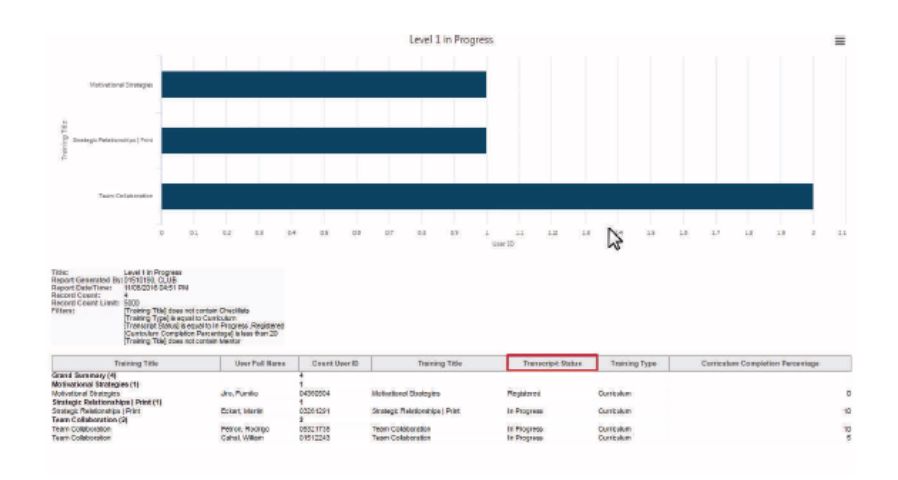

Transcriptの所にRegisteredとあります。この会員がパスを加えたということです。会員がパスをはじ め進みだすとIn Progressと表示になる。会員がレベル1の時はRegisteredという表示 またCurriculum Completionで完了率が示されている。

Under the Transcript Status heading, you will see "Registered" when a member has added the path to their transcript. You will see "In Progress" when a member has launched projects in the path. You will only see "Registered" in Level 1.

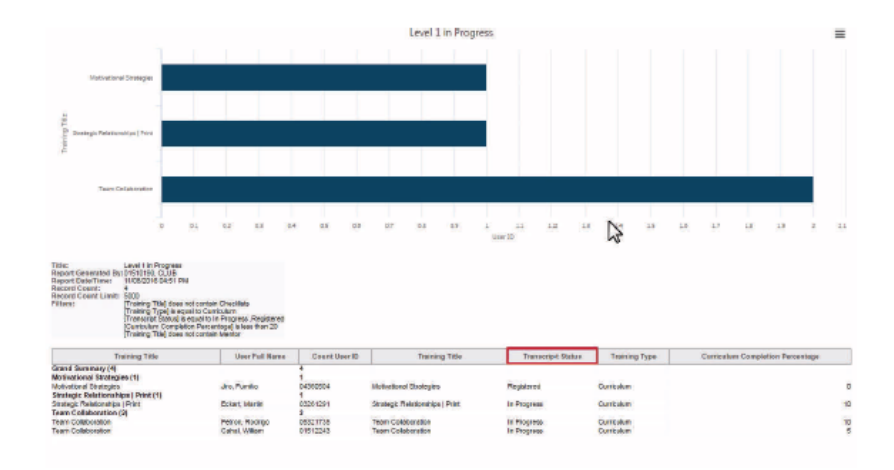

Use the Path Progress dashboard to review the paths that have been selected, are in progress, or have been completed by members in vour club.

This information will help you support members connect with others who have completed work on their selected path.

Begin by selecting the Member Progress tile from the Base Camp Manager home page.

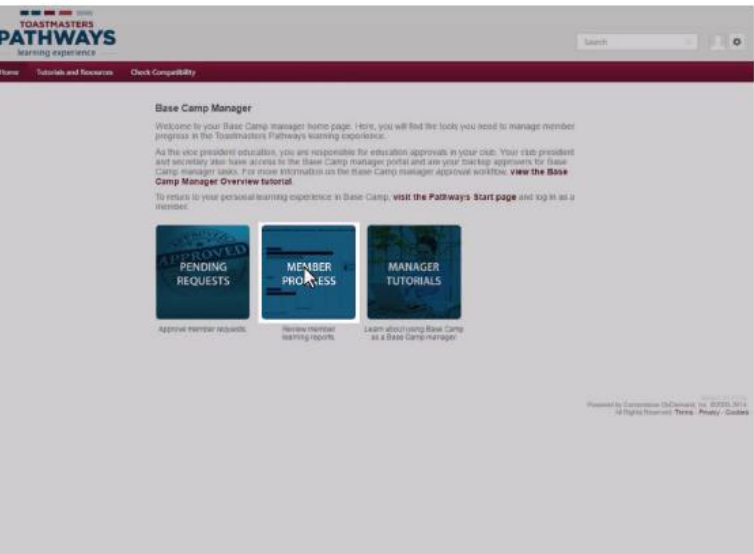

#### "2.Path Progress"を選ぶ

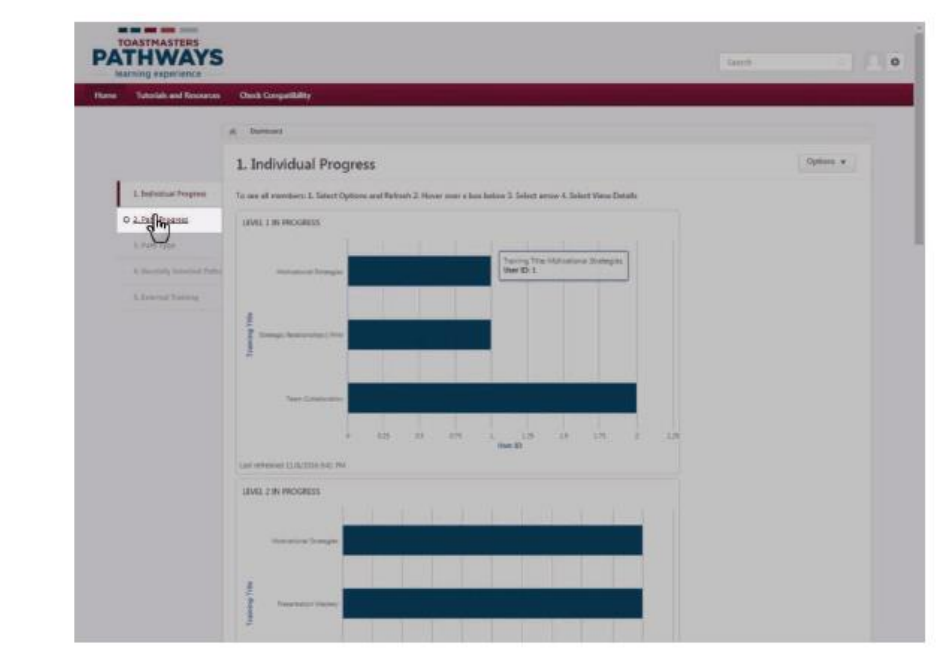

Select the "2. Path Progress" tab.

最新の情報であることを確認。すべてのグラフを最新のものとする。 そのためには「Options dropdown menu」を選び、最新のものであることを確認するために、 最後のrefreshed(更新)日時を確認する。

To ensure you have the most up-to-date information, refresh all graphs. To refresh all graphs, select the Options dropdown menu, then select Refresh. To confirm the refresh is complete. check the "Last refreshed" date and time.

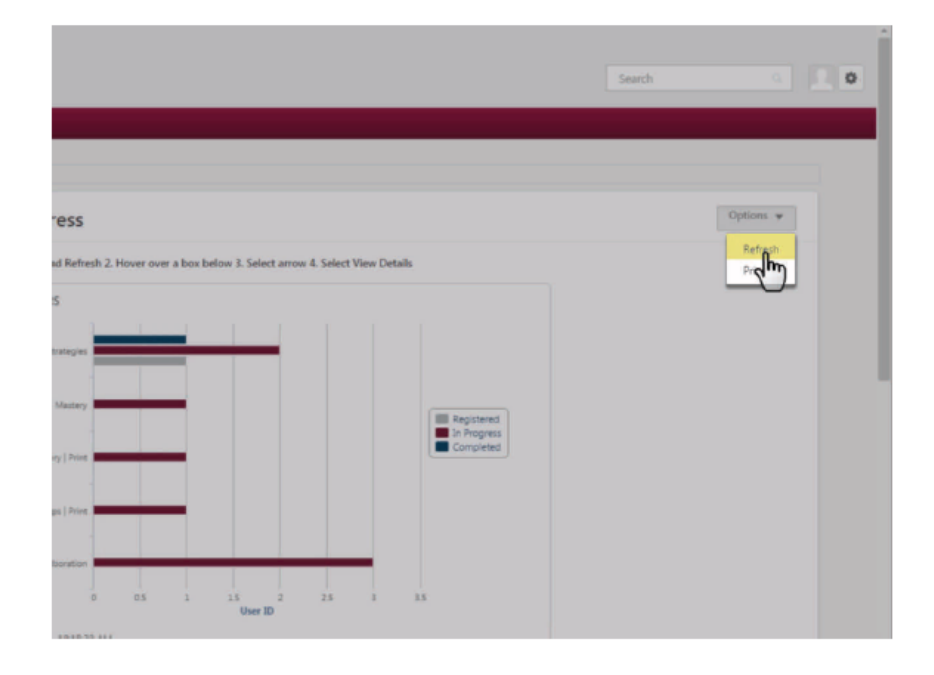

最初のグラフでは、各Pathのどの状況に何人の会員がいるのかという概略を見ることができる。 例は示しているバーの色は登録済み(Registered),進行中(In Progress),完了(Completed)を示す。 以下、このページ上のグラフを3つに分けて説明する。

The first graph shows an overview of the number of members in each status of each path. The legend indicates the color of the bar for Registered, In Progress and Completed.

The other three graphs on this page highlight one of the statuses from the overview.

![](_page_34_Figure_3.jpeg)

2つ目のこのグラフは、Pathに登録はしているものの、まだProjectを始めていない会員を示している。 Ice Breakerをするようにと、どの会員を励ましたらよいか見るのに有用である。 会員の名前を見るのに、グラフ右上の角にある下向きの矢印を選びView Detailsを選ぶと良い。

#### **Path Progress Dashboard**

The second graph shows the number of members who have registered for a particular path but have not yet begun working on the projects. This graph is especially useful for identifying which members to encourage and to schedule for their Ice Breaker.

To view the member names, hover over the graph. A down arrow will appear in the upper right corner of the graph. Select it, then select **View Details.** 

![](_page_34_Figure_8.jpeg)

3つ目のこのグラフでは、各Pathにおいて進行中の会員数を見ることができる。このグラフでは、同 じよう状況にある会員同志で連携させるのに役立つ。

会員名を見るのに、グラフ右上の角にある下向きの矢印を選び、View Detailsを選ぶと良い。

The third graph shows the number of members in progress in each path. This graph helps you to align members with similar goals.

To view the member names, hover over the graph. A down arrow will appear in the upper right corner of the graph. Select it, then select **View Details.** 

![](_page_35_Figure_4.jpeg)

4つ目のグラフは、Pathを完了した会員数を示す。このグラフはクラブ内でゴール達成したことの重 要性を強調するのによい。

会員の名前を見るのに、グラフ右上の角にある下向きの矢印を選びView Detailsを選ぶと良い。

#### **Path Progress Dashboard**

The fourth graph shows the number of members who have completed a path. This graph is great for highlighting major accomplishments of members in the club.

To view the member names, hover over the graph. A down arrow will appear in the upper right corner of the graph. Select it, then select **View Details.** 

![](_page_35_Figure_10.jpeg)

## **Path Type Dashboard**

Use the Path Type dashboard to review the number of members completing paths on Base Camp versus in printed materials.

Begin by selecting the Member Progress tile from the Base Camp Manager home page.

![](_page_36_Picture_3.jpeg)

Path のタイプによるダッシュボード

Base Camp を使っている会員数と印刷物で学んでいる会員数を見るために Path Type Dashboard を 使う。

Base Camp Manager のホームページから、Member Progress のタイルを選んで始める。

3.Path Type を選ぶ

Select the "3. Path Type" tab.

![](_page_36_Picture_62.jpeg)

最新の情報であることを確実にするために、すべてのグラフを更新する。更新するためには、Option と書いてあるドロップダウンメニューを選択し、Refresh を選ぶ。更新が確実にされているのを確認す るために Last refreshed の日付と時間をチェックする。

To ensure you have the most up-to-date information, refresh all graphs. To refresh all graphs, select the Options dropdown menu, then select Refresh. To confirm the refresh is complete, check the "Last refreshed" date and time

![](_page_37_Figure_2.jpeg)

この例では会員7名が Base Camp を使って Path を完了し、会員2名が印刷版で Path を完了している。 View Details を選ぶと、誰が Base Camp を使って完了したのか、印刷版を使ったのか見ることができ る。

In this example, seven members are completing their paths on Base Camp and two members are completing their paths in printed materials.

Select View Details to see which members are completing their paths on Base Camp or in printed materials.

![](_page_37_Figure_6.jpeg)

Path Delivery Method で、どの会員が印刷版で Path を完了したのか分かる。この情報から、どの会員 が違うタイプのサポートを必要としているかが分かる。更なる情報は、Members in Printed Material の手引きを見てください。

Under the Path Delivery Method heading, you can see which members are completing their path in printed materials. This information is especially useful for identifying members who will require a different type of support. For more information, view the **Members in Printed** Materials tutorial.

![](_page_38_Figure_2.jpeg)

Recently Selected Paths を使う事で、前月に会員が登録した Path を見ることができる。 Base Camp Manager のホームページの Member Progress のタイルを選んで始める。

#### **Recently Selected Paths Dashboard**

Use the Recently Selected Paths dashboard to review the paths members of your club have registered for in the last month.

Begin by selecting the Member Progress tile from the Base Camp Manager home page.

![](_page_38_Picture_7.jpeg)

#### 4. Recently Selected Paths を選ぶ。

Select the "4. Recently Selected Paths" tab.

![](_page_39_Figure_2.jpeg)

最新の情報であることを確実にするために、すべてのグラフを更新する。そのためには、Option のド ロップダウンメニューを選び、Refresh を選択する。更新を確実にされているのを確認するために Last Refreshed で日付と時間をチェックする。

To ensure you have the most up-to-date information, refresh all graphs. To refresh all graphs, select the Options dropdown menu, then select Refresh. To confirm the refresh is complete, check the "Last refreshed" date and time.

![](_page_39_Figure_5.jpeg)

このグラフは4名の会員が Motivational Strategies(動機づけ戦略)に登録し、2名が Team Collaboration(チームコラボレーション)に登録し、残りの3つの Path を各1名の会員が登録してい ることを示す。

それぞれの Path をどの会員が最近始めたのか見るためには、View Details を選ぶ。

This graph shows that four members have registered for Motivational Strategies, two have registered for Team Collaboration and the remaining three paths have had one member register in each.

Select View Details to see which members have recently begun each path.

![](_page_40_Figure_4.jpeg)

各 Path に登録した会員名は、画面下方で見ることができる。この情報は、新会員に情報を与えるとき や、すでに他の会員が始めている Path と同じものを始めようとしている会員には特に役に立つ。

The names of the members who  $11 - 13 - 14$ have registered for each path are visible at the bottom of the screen. This information is especially useful for connecting new members or members starting a new path with other members working in the same path. nia num 02/2016 04:27 .<br>120016-04:27 External Training Dashboard を使うとクラブ外で課題を完了した会員の確認ができる。Base Camp Manager のホームページから Member Progress のタイルを選ぶ。

## **External Training Dashboard**

Use the External Training Dashboard to review members completing an assignment outside your club.

Begin by selecting the Member Progress tile from the Base Camp Manager home page.

![](_page_41_Picture_4.jpeg)

5. External Training のタブを選ぶ

Select the "5. External Training" tab.

![](_page_41_Figure_7.jpeg)

最新情報であることを確実にするために、すべてのグラフを更新する。更新するためには、Option の ドロップダウンメニューから Refresh を選択する。更新が完了したことを確認するために、Last Refreshed の日付と時間をチェックする。

To ensure you have the most up-to-date information, refresh all graphs. To refresh all graphs, select the Options dropdown menu, then select Refresh. To confirm the refresh is complete, check the "Last refreshed" date and time

![](_page_42_Figure_2.jpeg)

この例では、一人の会員がクラブ外で課題をすすめたいので、最初の許可要求を提出し、承認を待っ ているところ。また、3人の会員は許可がおりたものの、まだ課題を完了していない状況を登録済み (Registered)という。1名の会員は、課題が完了し、クレジットの承認(課題が終了したことの承認) を待っているところ。会員名を見る場合は、View Details を選択する。

In this example, one member has submitted the initial request to complete an assignment outside the club, and is awaiting approval. Three members are registered, which means they have had their request approved but have not yet completed their assignments. One member has completed their assignment and is awaiting approval for credit.

Select View Details to see member names.

![](_page_42_Figure_6.jpeg)

グラフ上にあらわされていた会員名を示している。Training Title の下に各会員の課題の概略を見るこ とができる。

The details page shows the names of members represented on the graph. Under Training Title the brief description of each member's assignment is visible.

![](_page_43_Figure_2.jpeg)